# **Cam View User Manual For Easy Connection IP Cam Series**

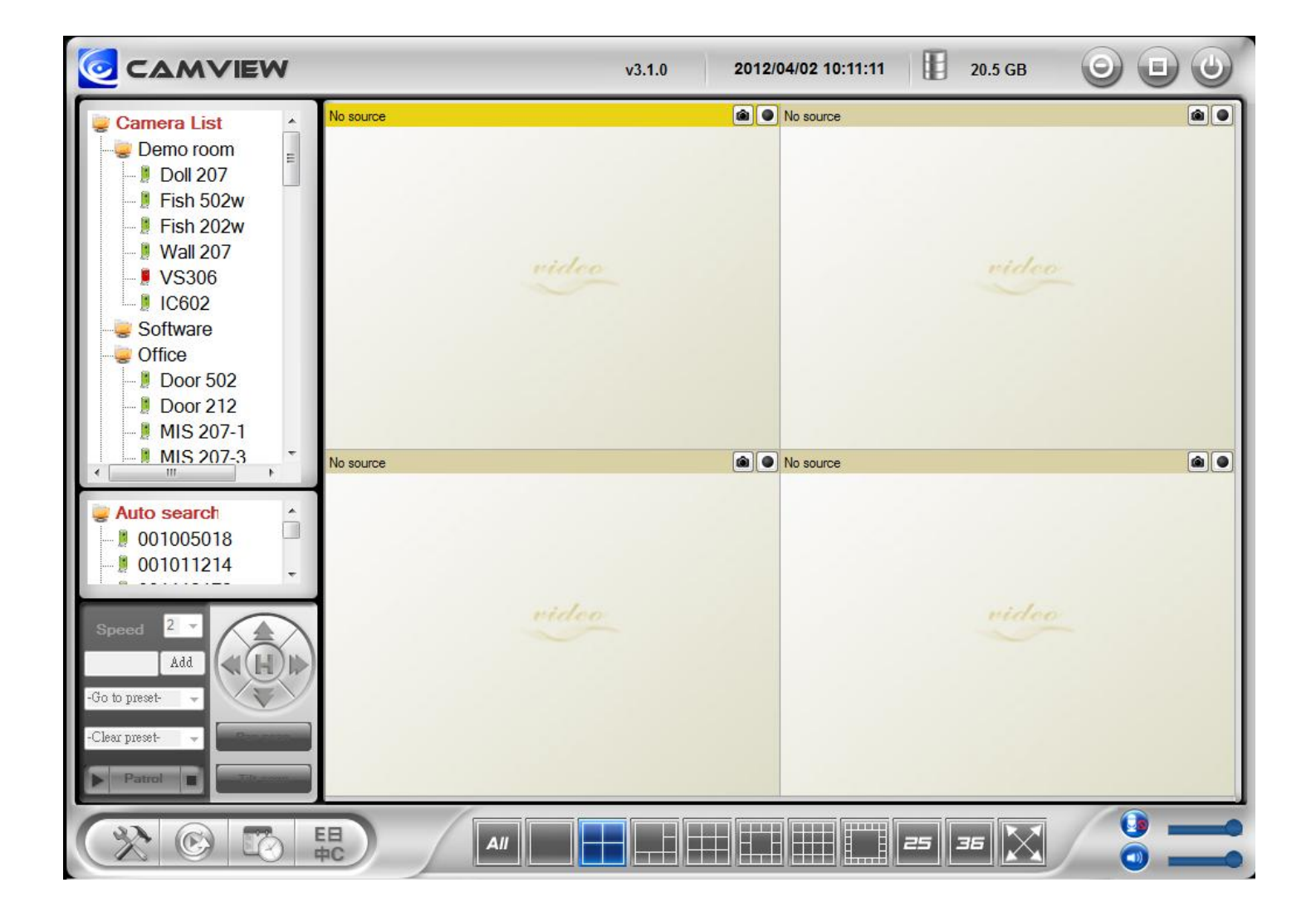

# *Seeing the video from anywhere*

## **Table of Content**

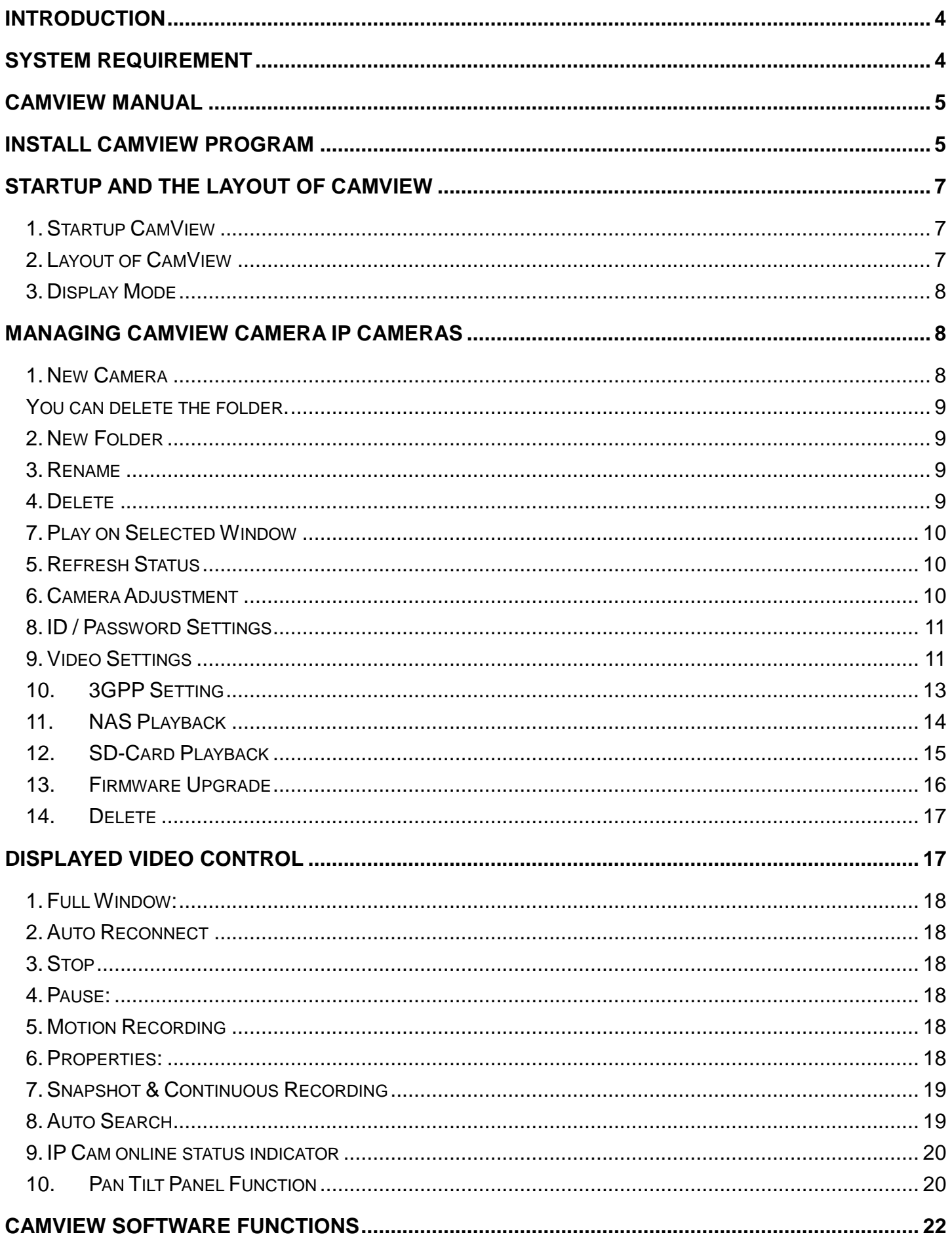

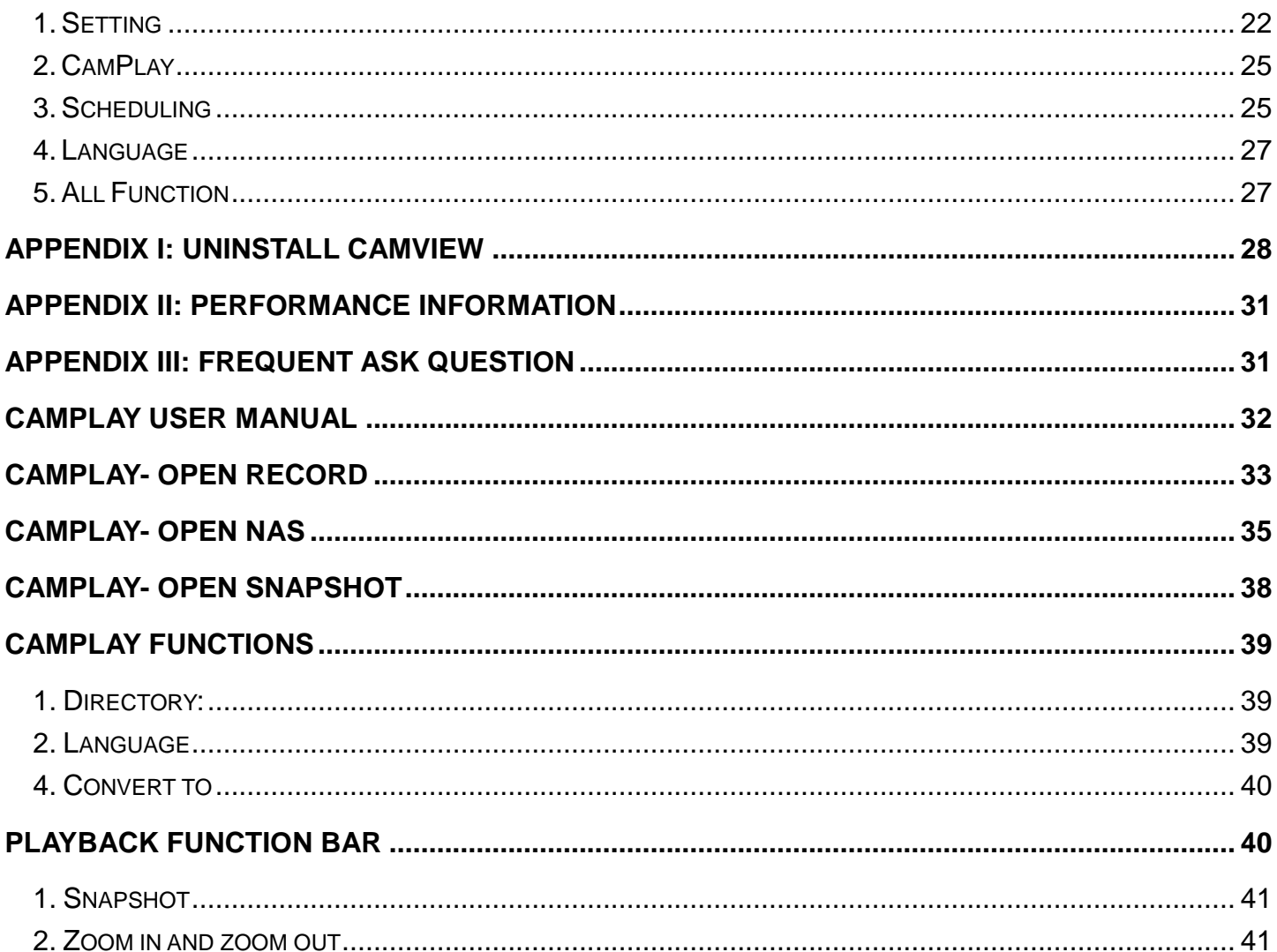

## <span id="page-3-0"></span>**Introduction**

CamView is a 36 channel video management software package which is included with this Series IP Cameras. With this CamView software, it is just a mouse-click away to see the video of your IP Camera and surprisingly neither technical knowledge nor complex settings are required. Each IP Camera has a unique Camera ID (9 digits long) and a password for logging in to see the video.

## <span id="page-3-1"></span>**System Requirement**

- 1. Operation System: Windows XP SP2 and Up
- 2. Pentium 4 CPU 1.5GHz; 512MB & up DRAM
- *Note: For more than 4 cameras display, more powerful CPU and higher DRAM is needed*

## CamView Manual

## <span id="page-4-1"></span><span id="page-4-0"></span>**Install CamView Program**

**Step 1.** Please close other windows applications before proceeding.

 $Next$ 

**Step 2.** Insert the installation CD into your CD-ROM drive and find the CamViewInstaller.exe. Double click it to start the installation process and you will see the

 $Next$ "Welcome" window. Click

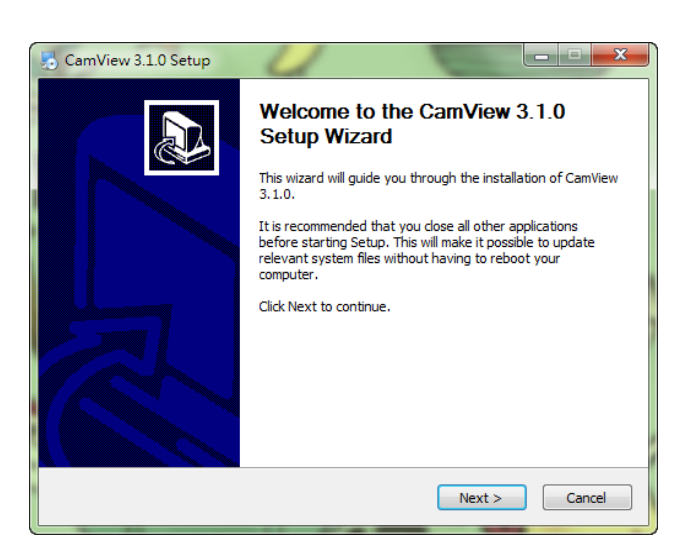

**Step 3.** If you are uncertain if the Framework 2.0 is already installed on your PC, please

check .NET Framework 2.0. Click to proceed installation.

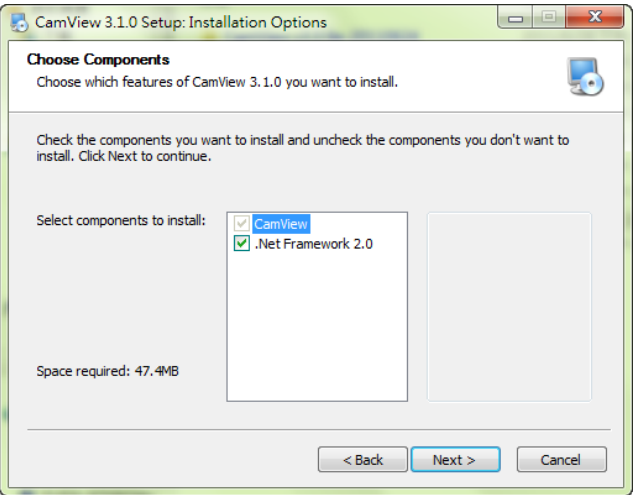

#### **Step 4.** Make a selection and click

 $N$ ext >

to proceed

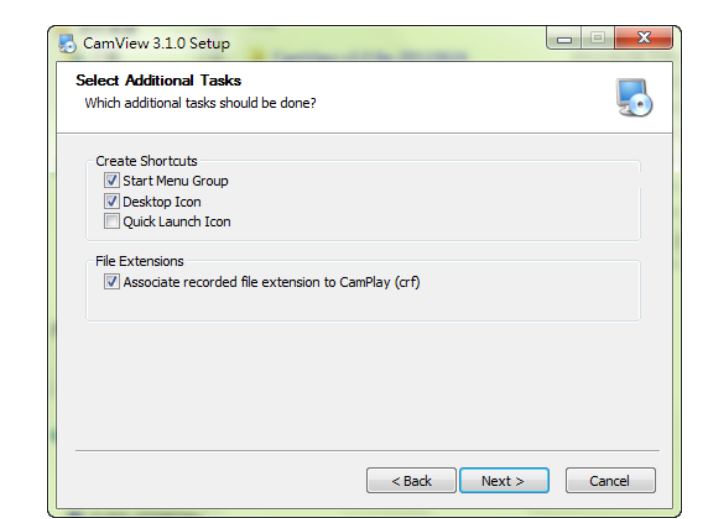

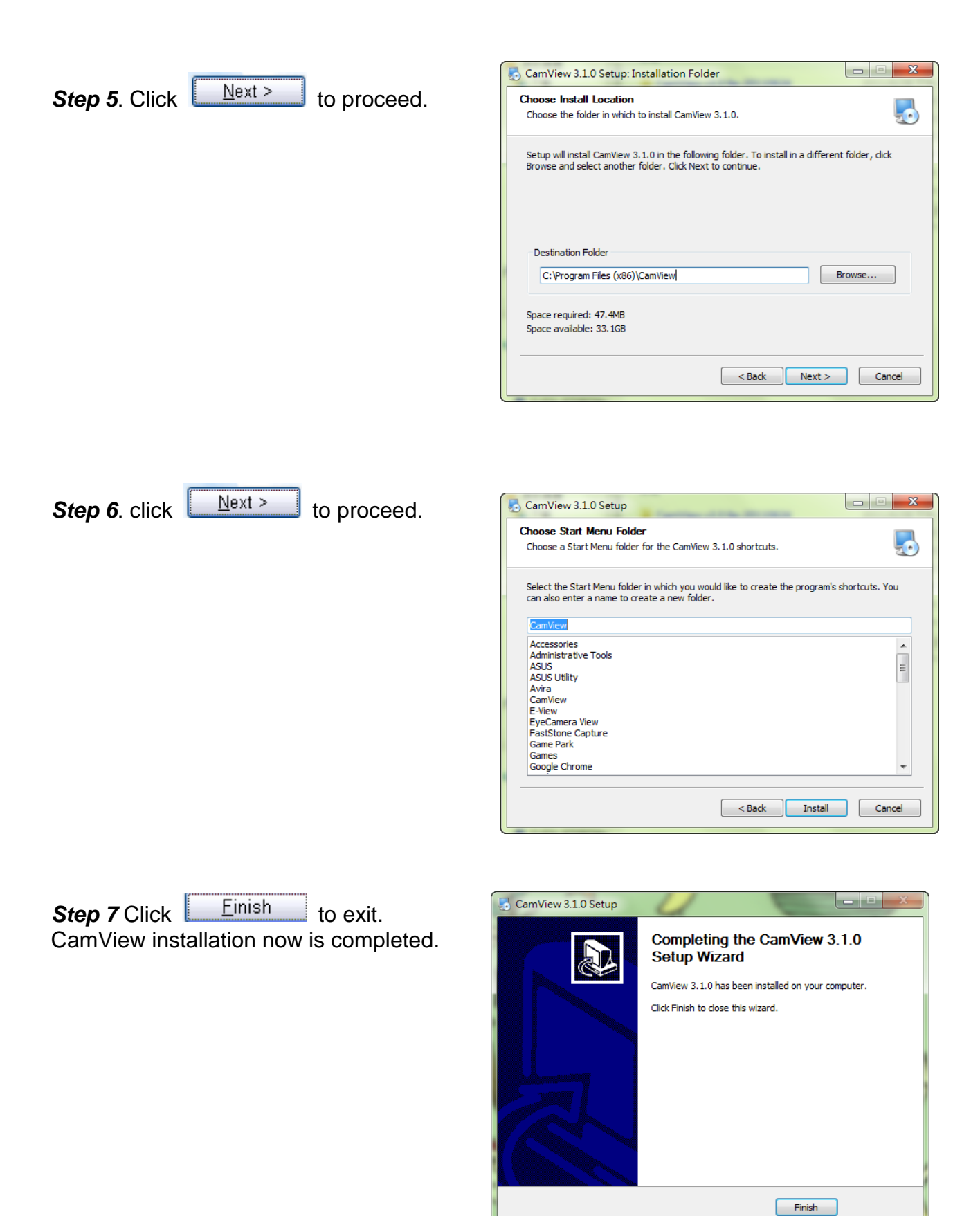

## <span id="page-6-0"></span>**Startup and the layout of CamView**

#### <span id="page-6-1"></span>*1. Startup CamView*

You can startup CamView from either Start  $\rightarrow$  Programs  $\rightarrow$  CamView or the shortcut of CamView on the windows desktop.

**Disk space information for recording**

### <span id="page-6-2"></span>*2. Layout of CamView*

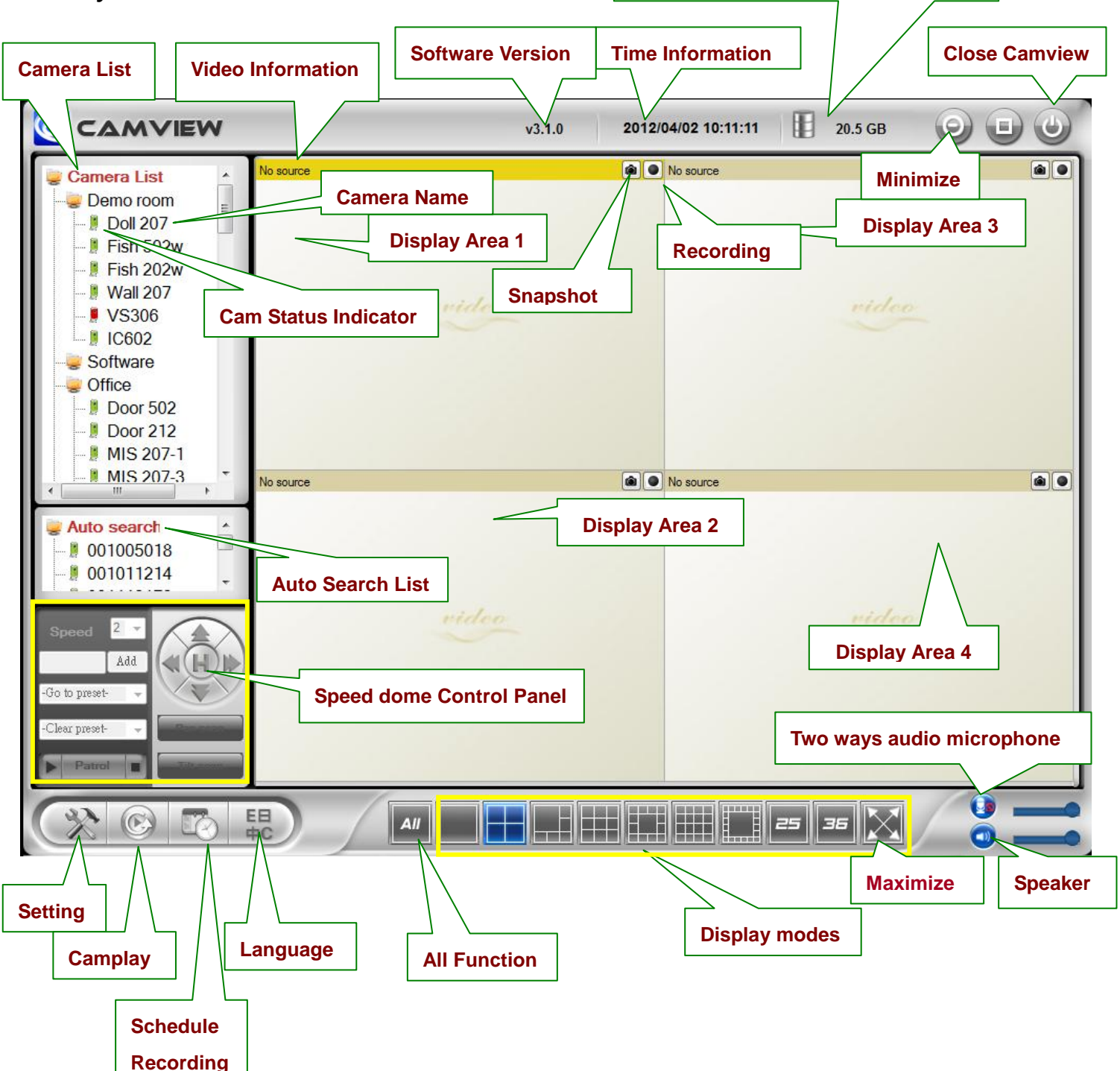

#### <span id="page-7-0"></span>*3. Display Mode*

CamView supports 10 display modes. By pressing each mode, you can have a different live view display.

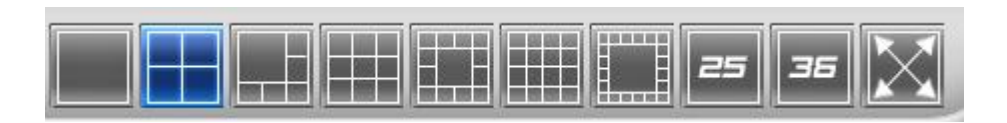

## <span id="page-7-1"></span>**Managing Camview Camera IP cameras**

Right click the *"Camera List"* .You can add a new IP cam, create a new folder, rename the IP cam or the folder, and delete any IP cams or any folder.

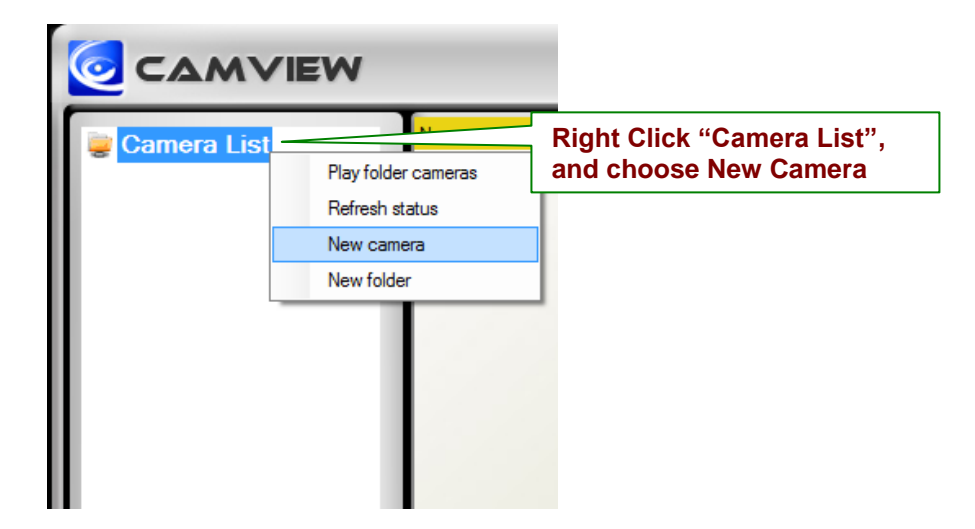

#### *1. New Camera*

Users can add a new camera to the list by entering IP cam ID and password. Users can also name the IP cam.

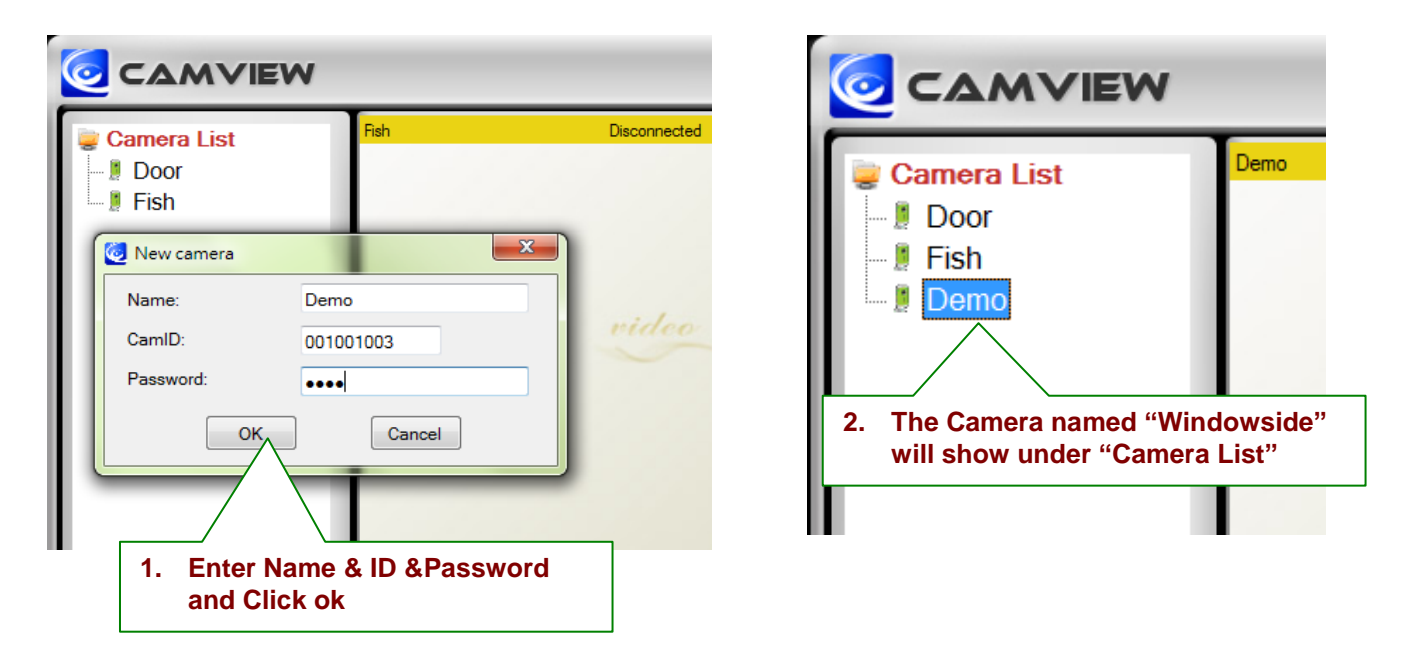

#### *2. New Folder*

Users can group IP cams by creating a new folder.

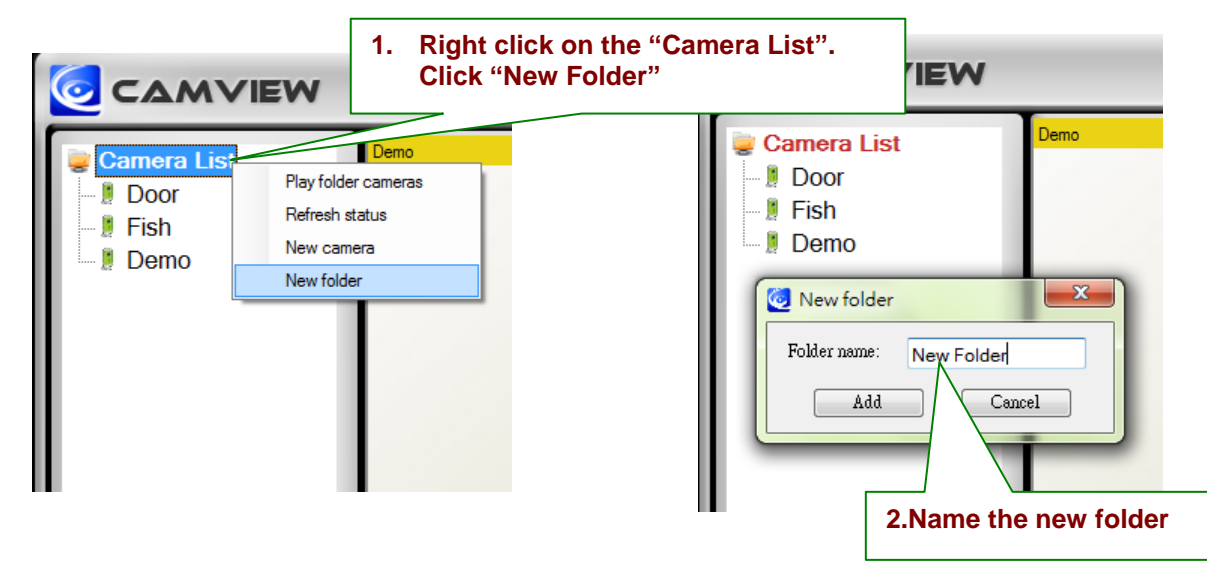

#### *3. Rename*

You can rename the folder.

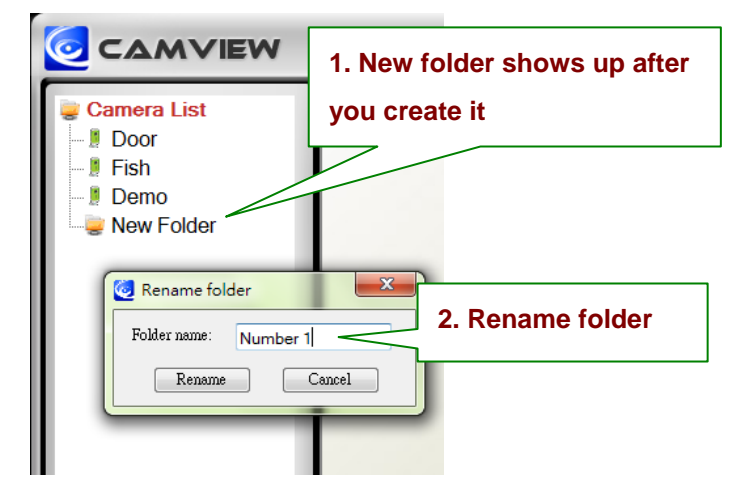

#### *4. Delete*

<span id="page-8-0"></span>You can delete the folder.

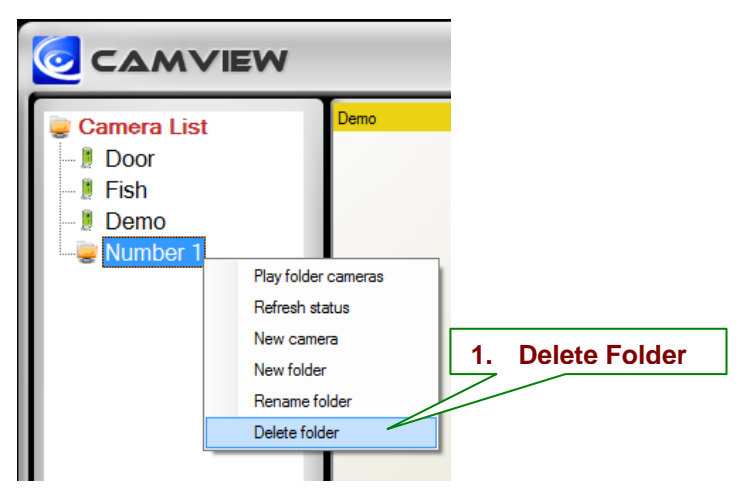

#### *5. Refresh Status*

You can click Refresh Status to update the latest connection status of cameras

#### *6. Camera Adjustment*

By right clicking on a green light status IP cam, you can access the video display, do ID and password settings, adjust video settings, upgrade firmware, and delete from the list.

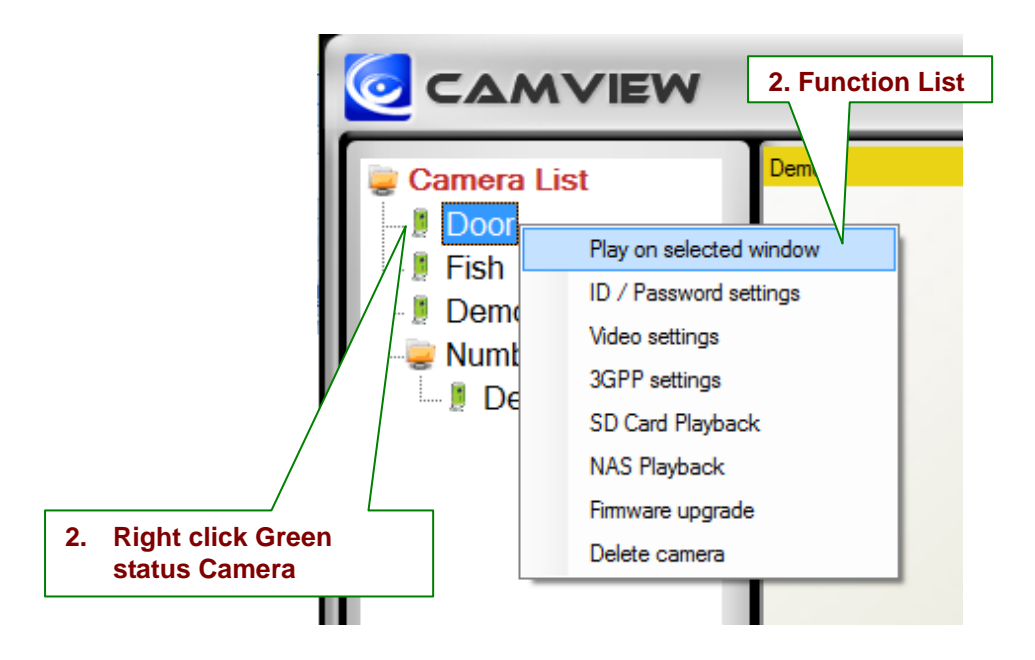

*Note: Camera status must be green in order to access function list.*

<span id="page-9-0"></span>*7. Play on Selected Window*

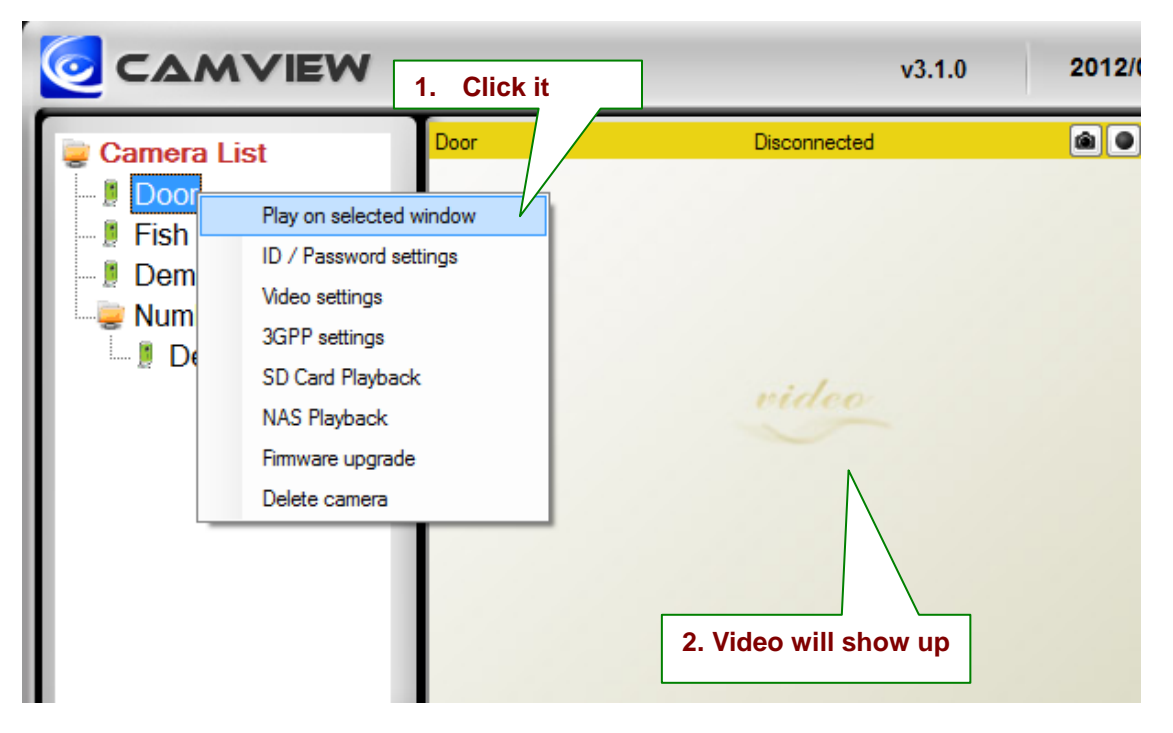

#### <span id="page-10-0"></span>*8. ID / Password Settings*

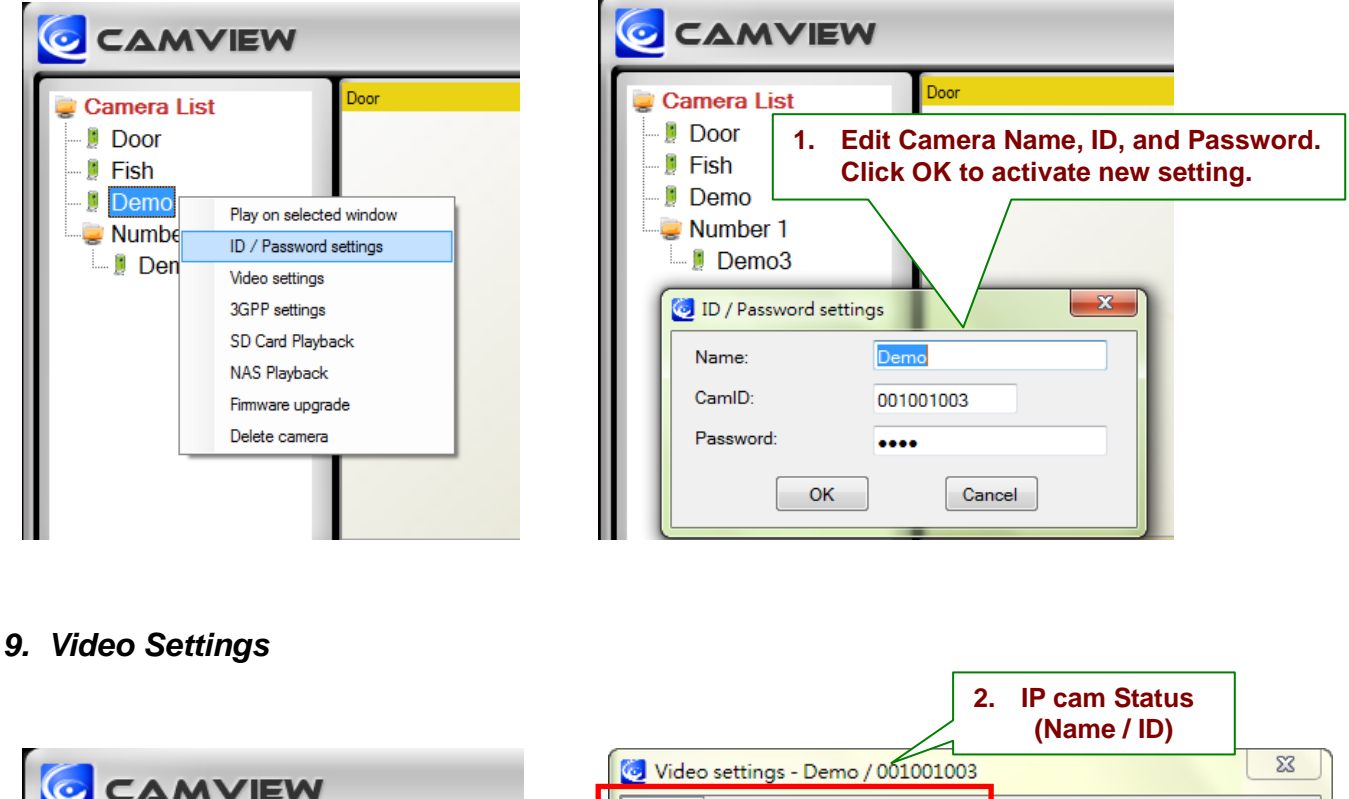

<span id="page-10-1"></span>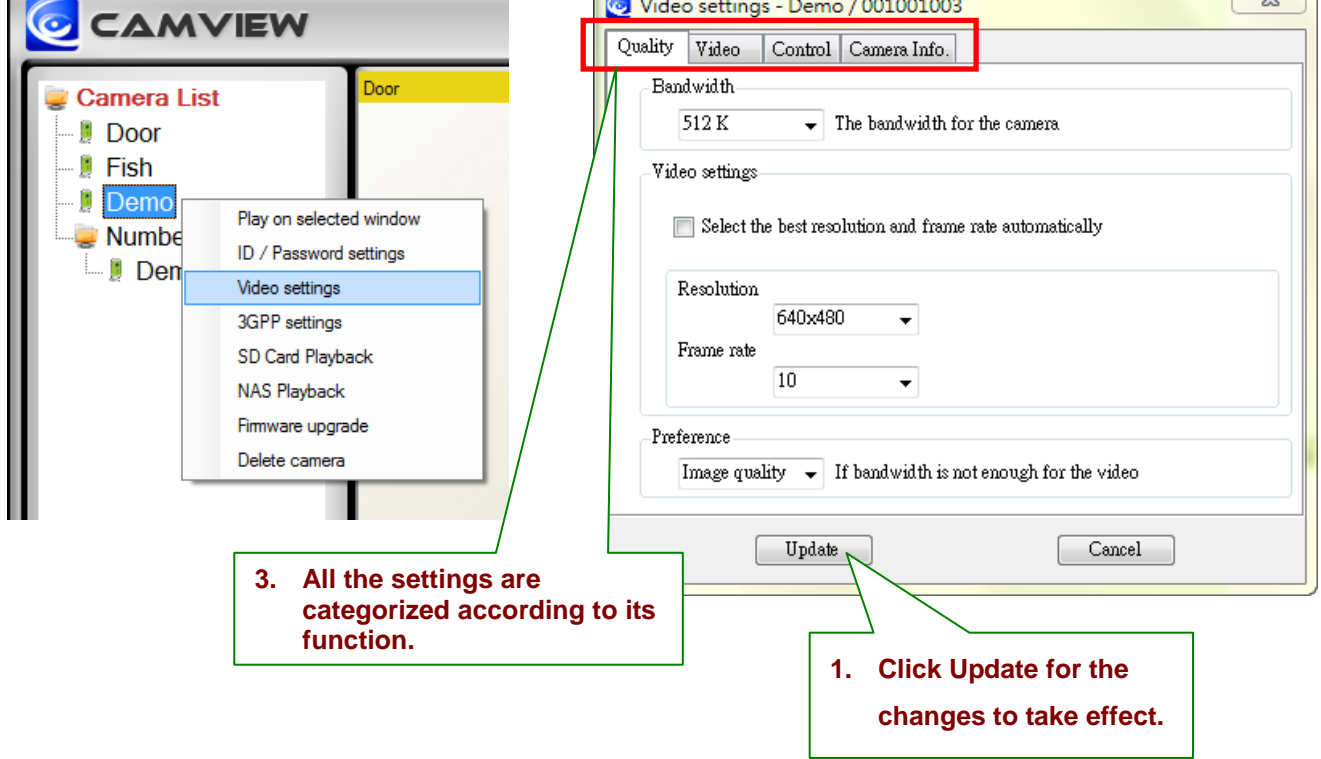

#### **Quality Function Tab**

#### *Bandwidth*

Available selections are from 64K to 1.5M. Appropriate bandwidth setting must match the camera physical site internet uploading bandwidth. Higher bandwidth contributes better picture quality.

#### *Video Setting*

If you check the box of select the best resolution and frame rate automatically, the camera will automatically adjust the most suitable video setting in Resolution and Frame Rate *Resolution*: higher resolution you set, bigger image you get.

*Frame rate*: Frame per second (1 to 30fps), higher frame rate you set, smoother motion you get.

#### *Preference*

By selecting Image Quality, the camera automatically adjusts itself for image quality as priority in case of interference with the network environment. Vice versa, by selecting the Video Motion, the camera automatically adjusts itself for video motion.

#### **Video Function Tab**

#### *Video Color*

User can set the video as colored image or black and white image.

#### *Brightness*

Control the brightness of the camera video from  $1$ (dark) ~  $10$ (Bright) level

#### *Sharpness*

Control the level of sharpness and clearness of the image

#### *Low Light Sensitivity*

The level of the camera senses the low light condition.

#### *Place*

You can choose the camera installation environment in order to make camera automatically adjust for the best image quality.

#### *OSD*

On Screen Display. Enabling this function will make the camera embed the time information into the picture.

#### *Microphone*

Disable or enable the microphone. When you enable the Mic., the user who monitors the image can hear the sounds.

#### *Video Flip*

This function is only available for the Pan Tilt type of camera to flip the image.

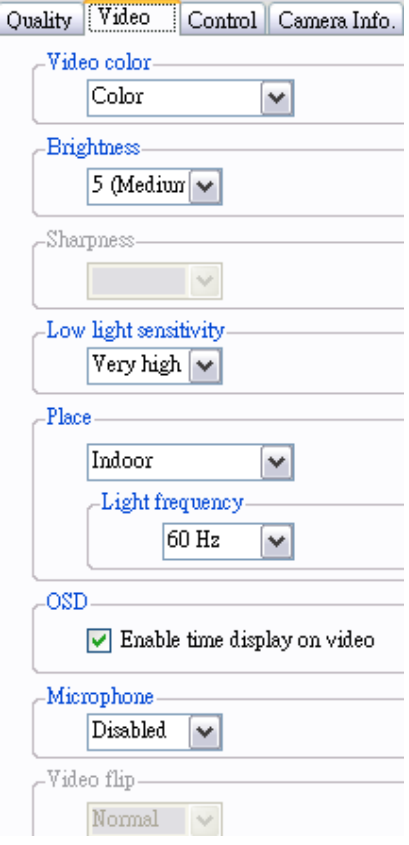

#### ■ Control Function Tab

Check the box to allow user remotely controls the motors for Pan and Tilt. (Only available for the Pan/Tilt type of camera)

#### *Status of LED Control*

User can control the behavior of the status LED.

#### *Motion Detection Sensitivity*

The level of how sensitive the camer is in terms of the motion detection.

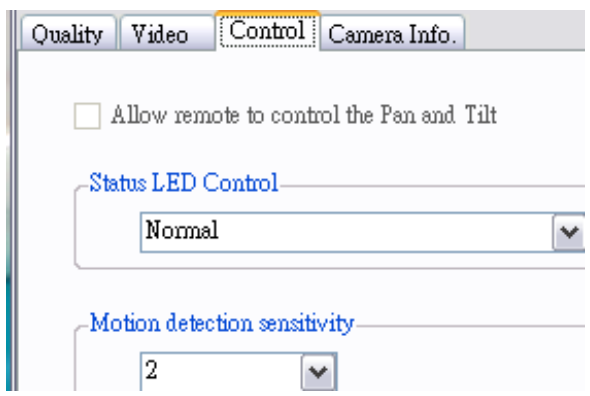

#### ■ Camera info Tab

Show the IP camera information and firmware version.

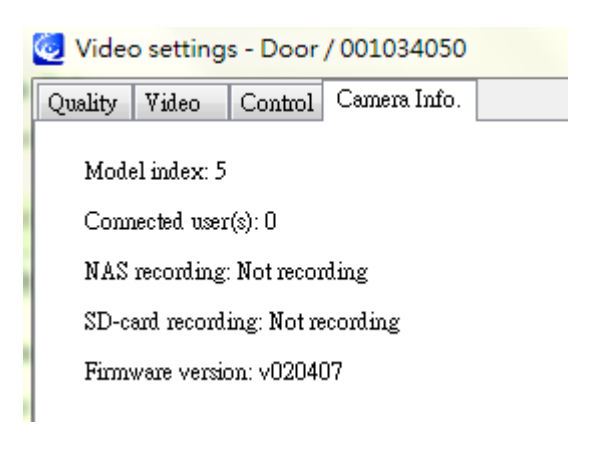

#### <span id="page-12-0"></span>*10.3GPP Setting*

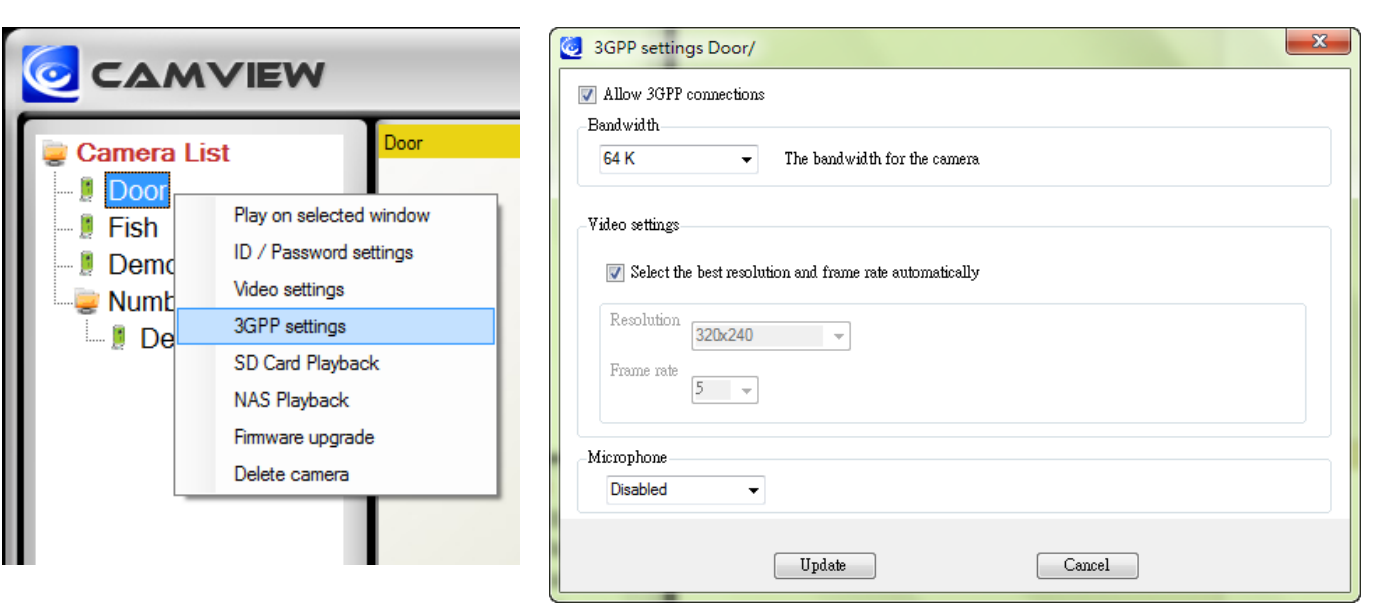

To allow 3GPP connections from mobile phones, user has to enable it.

#### *Bandwidth*

The bandwidth setting for 3GPP connection from 32k to 256K.

#### *Video Setting*

Check the box to make the camera determine the best combination of the resolution and frame rate according to the given bandwidth.

#### *Microphone*

Allow user to hear sounds on the 3GPP Device

## **2. Window shows recorded files in NAS which selected**

**camera records videos.**

#### <span id="page-13-0"></span>*11.NAS Playback*

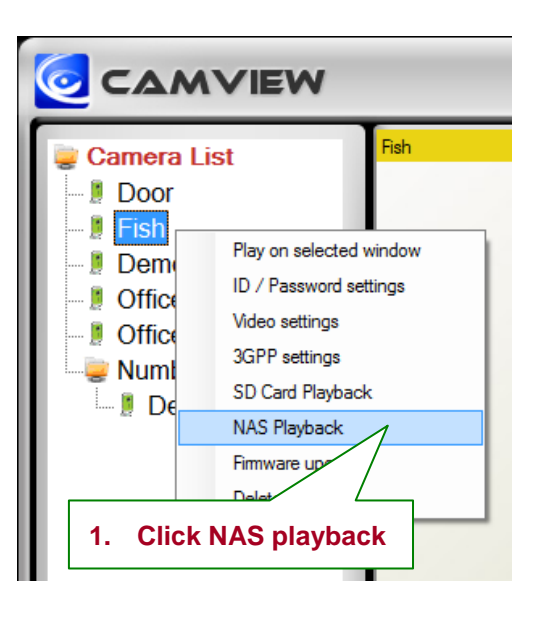

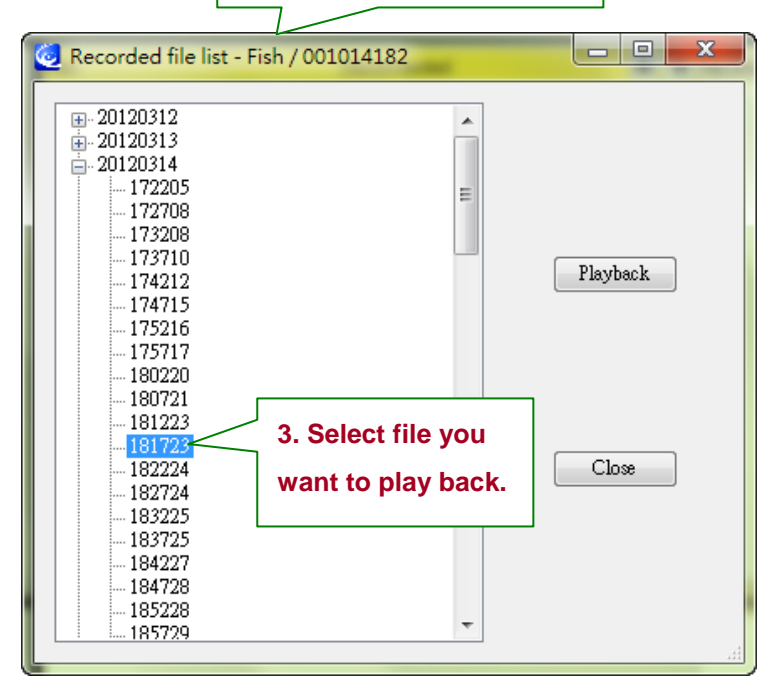

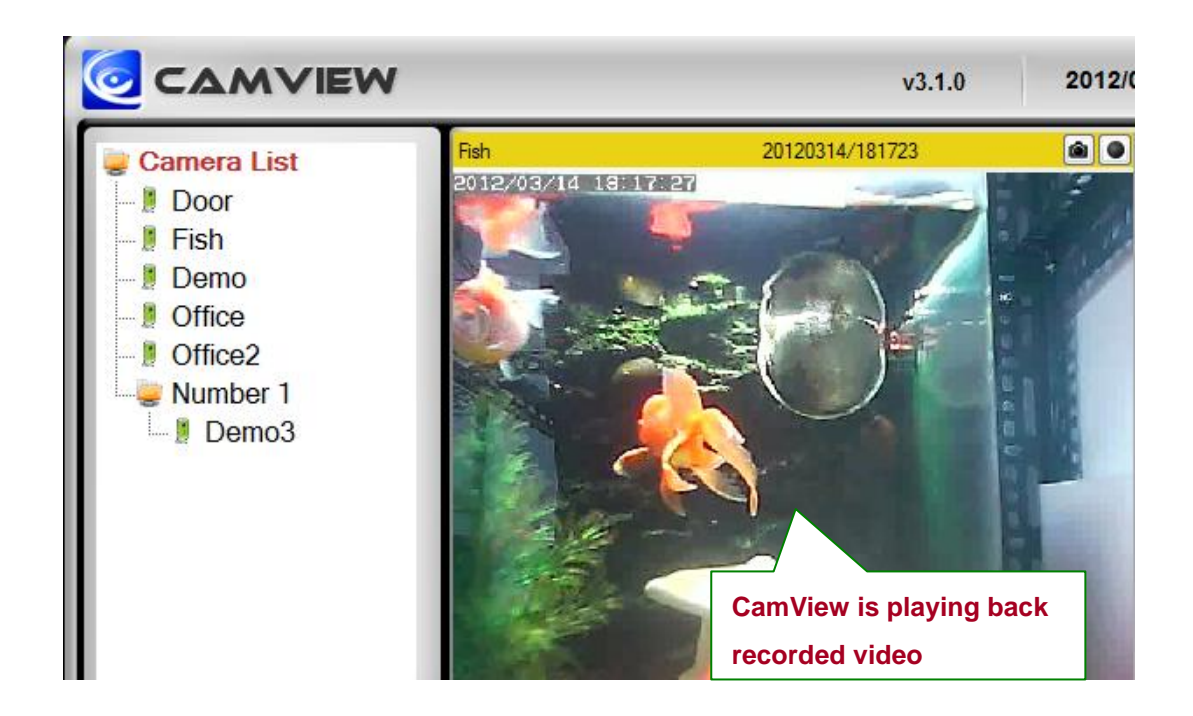

<span id="page-14-0"></span>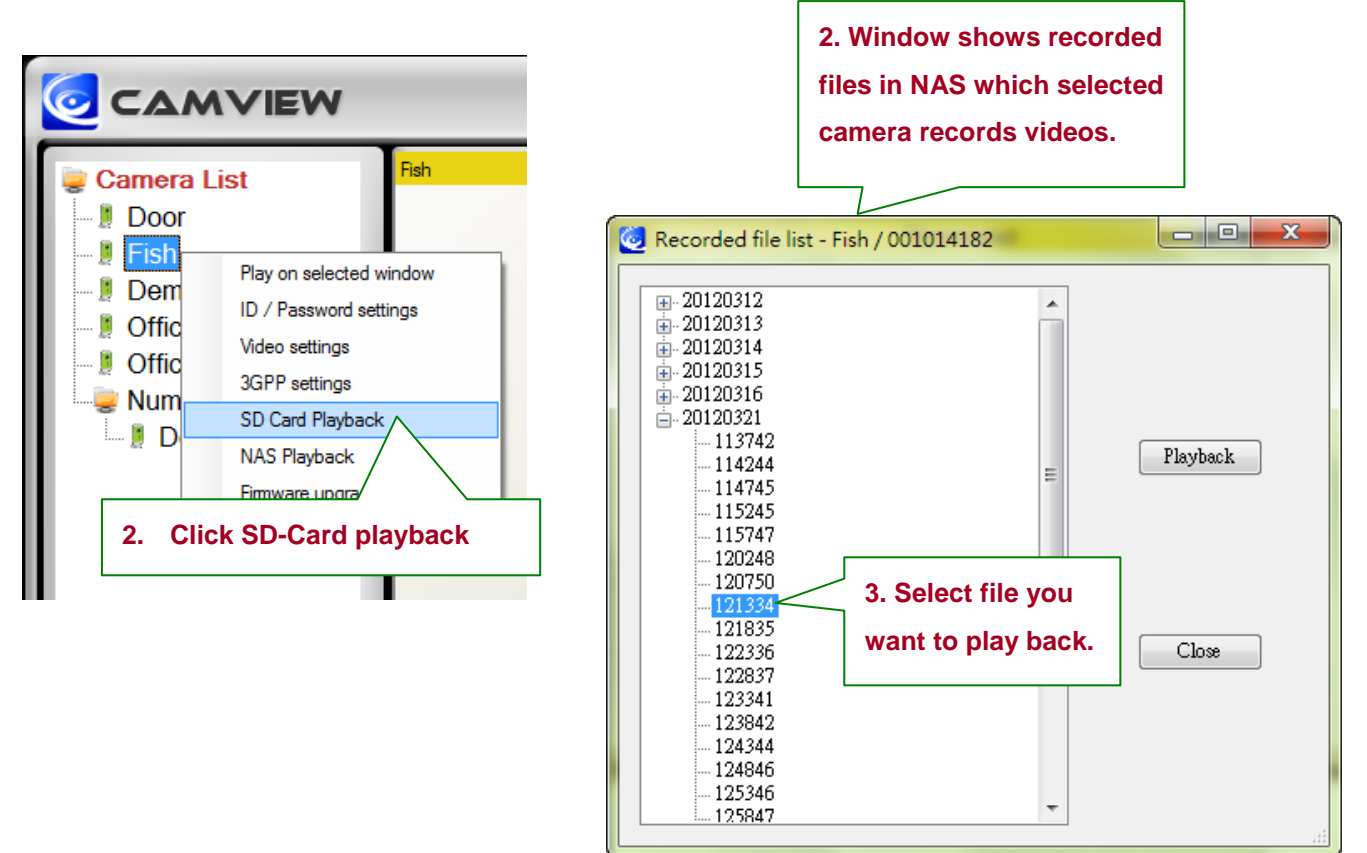

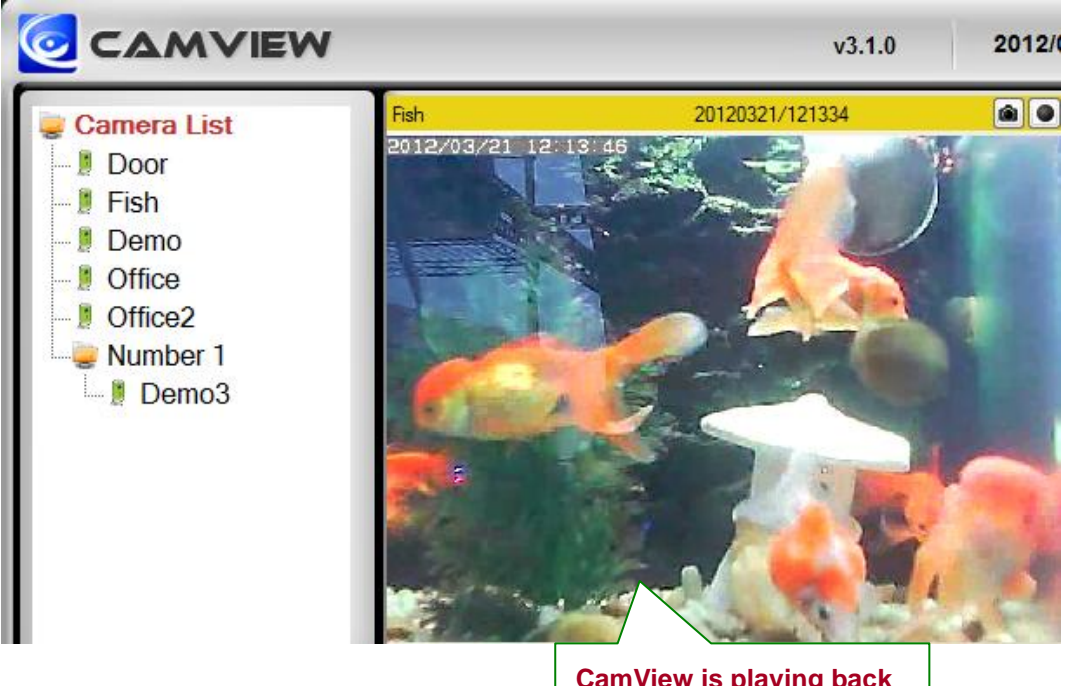

**CamView is playing back recorded video** 

#### <span id="page-15-0"></span>*13.Firmware Upgrade*

In case of new firmware is released, enter FTP server address, FTP username, firmware name, and FTP password to upgrade camera firmware.

The default password of Authentication is "**admin**".

*Note: Users can change the default Firmware Upgrade Authentication password in the Web Page Configuration. Please refer to page 34.*

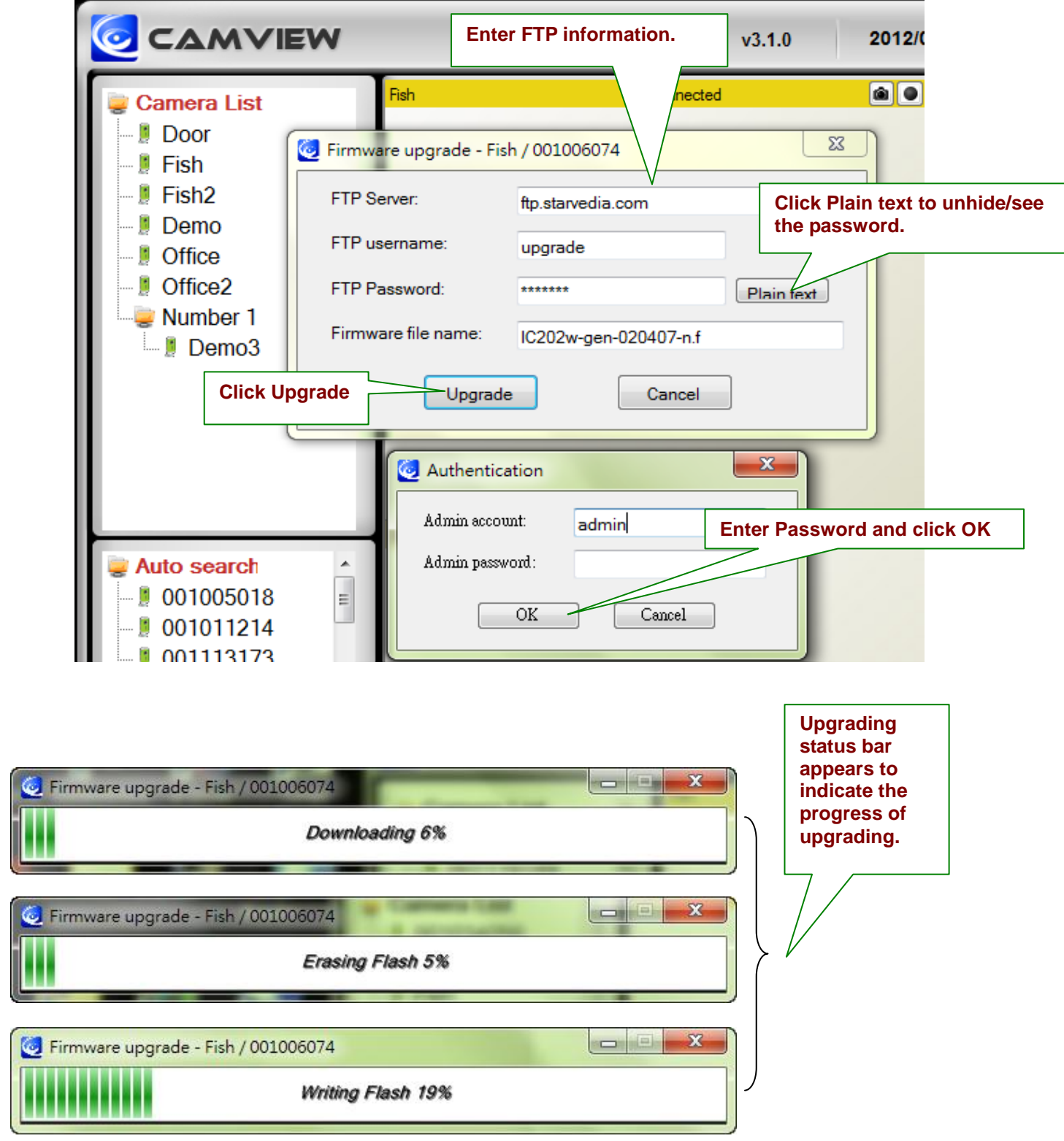

#### <span id="page-16-0"></span>*14.Delete*

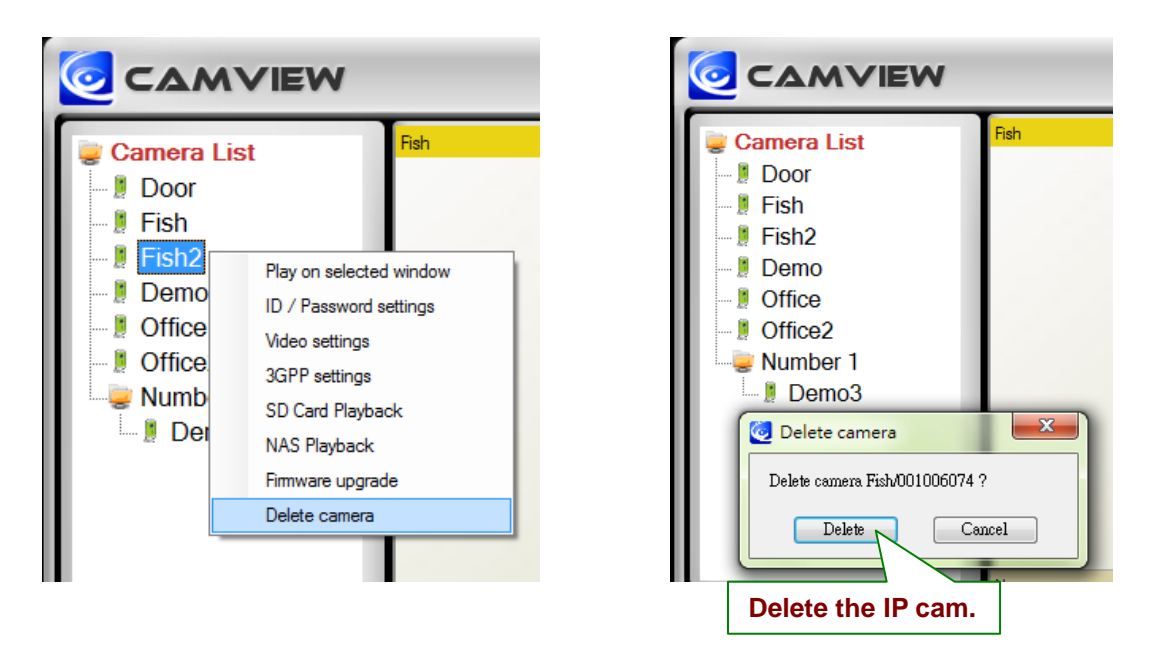

## <span id="page-16-1"></span>**Displayed Video Control**

Use mouse to select displayed window. Right click to see various functions.

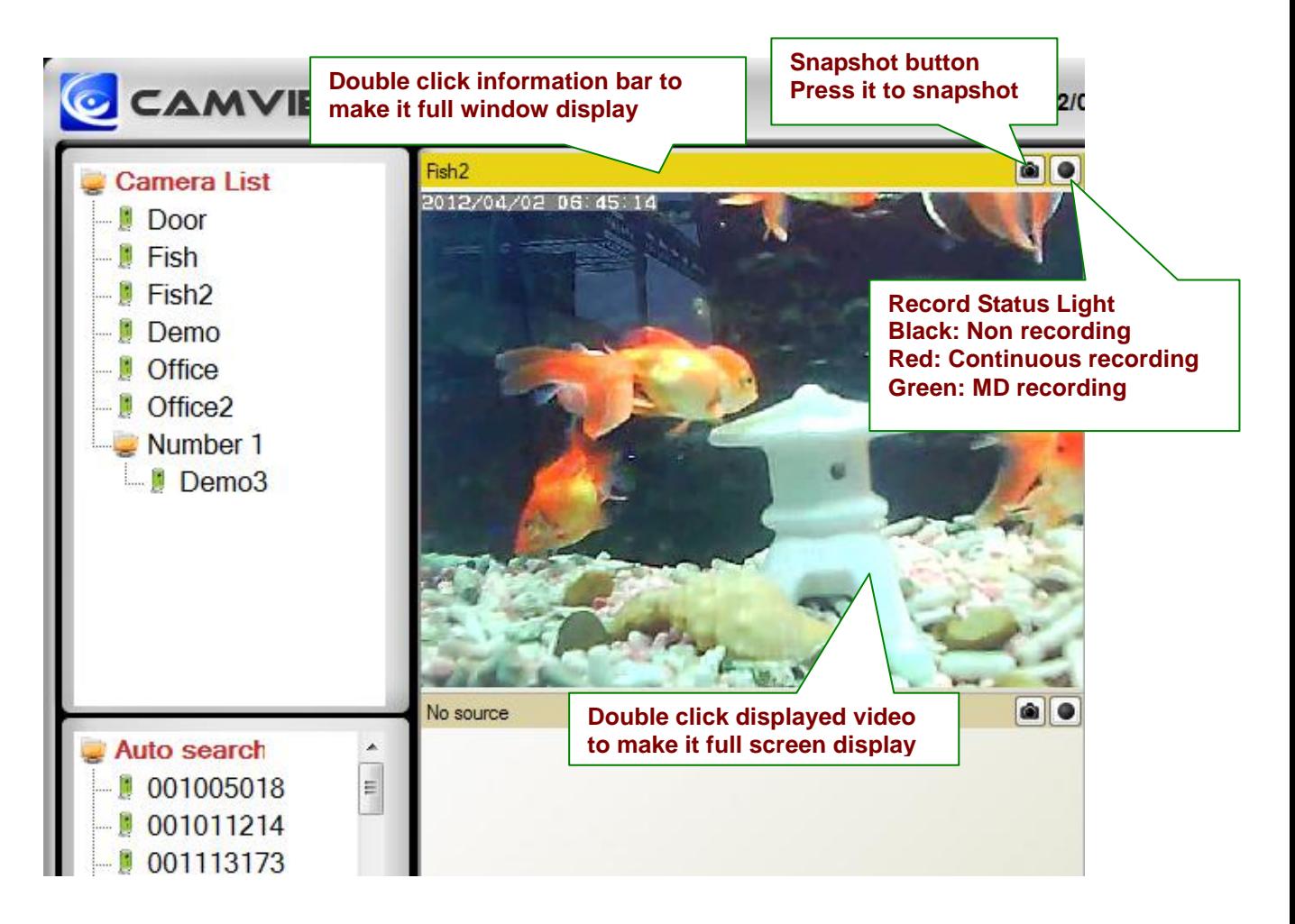

- <span id="page-17-0"></span>*1. Full Window:* Choose it to display video in full window. Users can also double click the information bar to display in full window. Double click the displayed video to make full screen display. One more double click changes back to normal window display mode.
- <span id="page-17-1"></span>*2. Auto Reconnect***:** Checking *"Auto reconnect"* option reconnects the video session automatically if the session is closed by the IP Camera, for example, the settings of the IP Cam has been changed or the Internet connection of the IP Cam has lost.
- <span id="page-17-2"></span>*3. Stop:* Click to stop video displaying.
- <span id="page-17-3"></span>*4. Pause:* Click to pause video displaying.
- <span id="page-17-4"></span>*5. Motion Recording:* Click to enable motion detection recording. When motion detection recording is activated, recording status turns to Green.

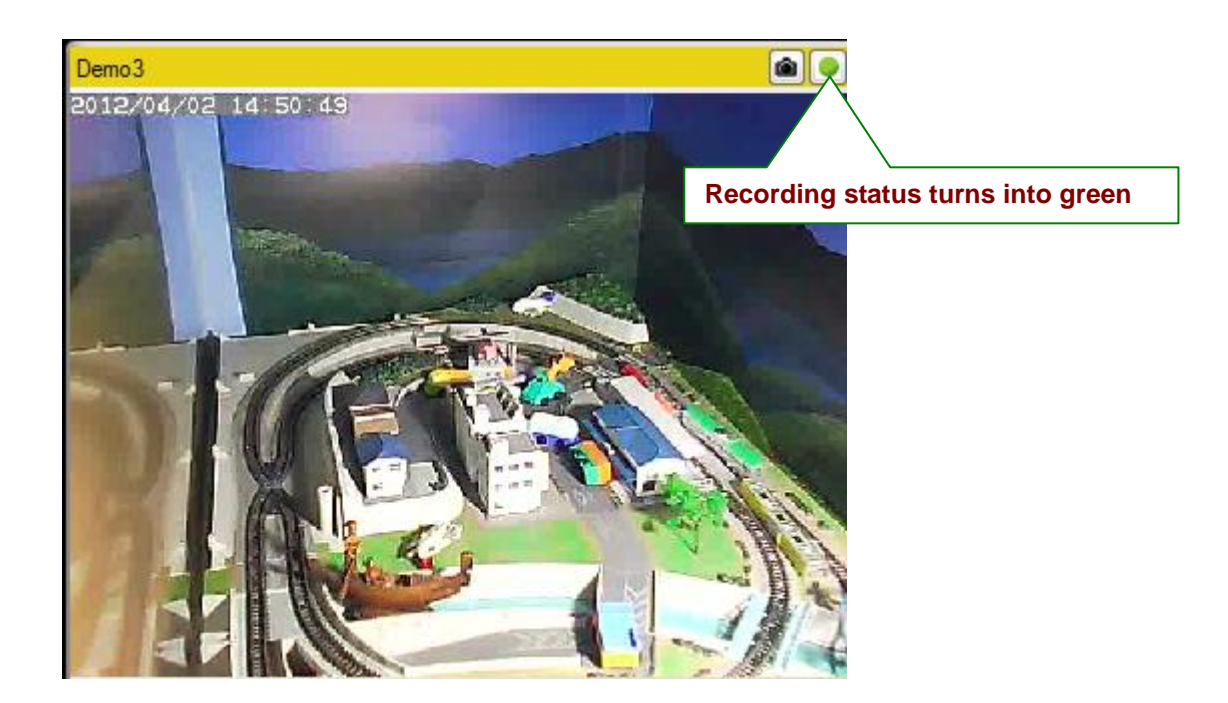

<span id="page-17-5"></span>*6. Properties:* Show current IP cam's frame rate, consuming bandwidth, resolution, and video compression.

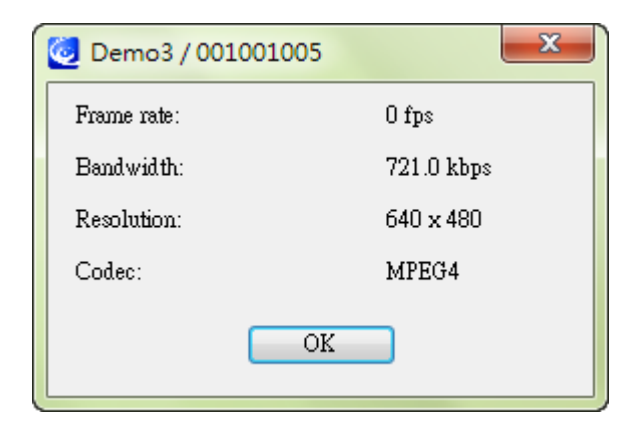

#### <span id="page-18-0"></span>*7. Snapshot & Continuous Recording*

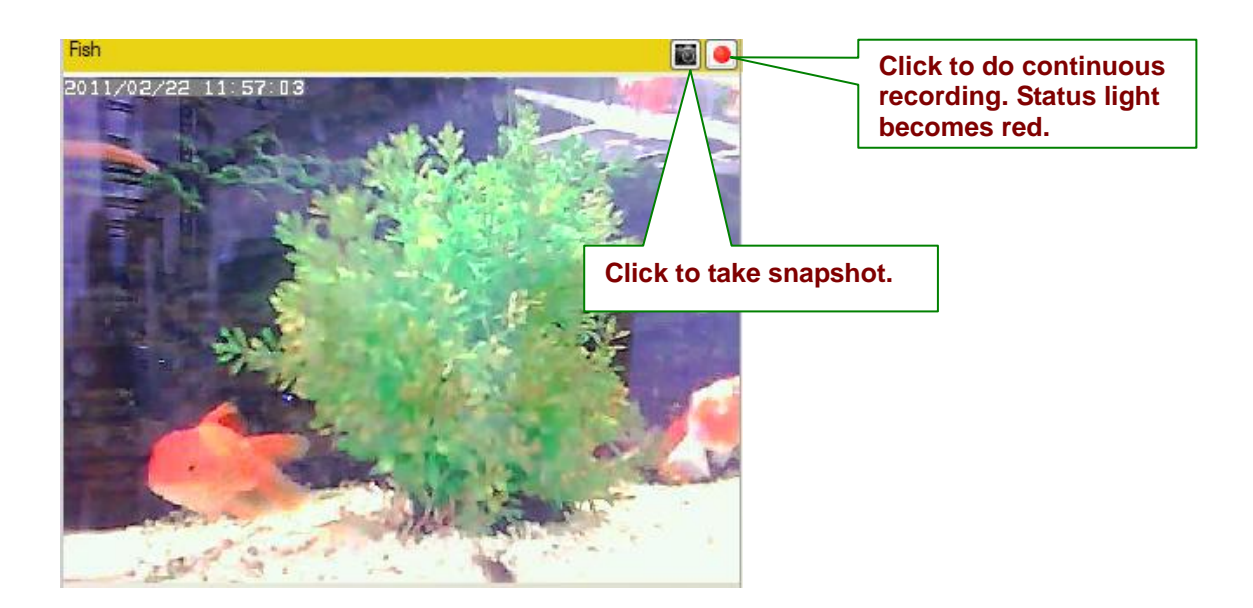

#### <span id="page-18-1"></span>*8. Auto Search*

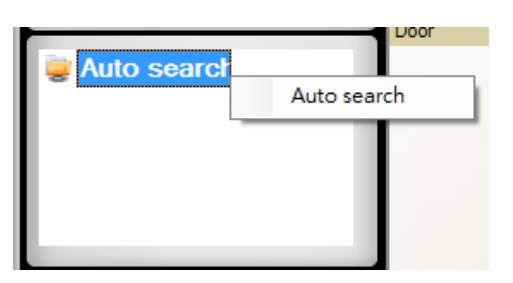

Auto search is a function that searches for all IP Cameras on your LAN (Local Area Network). At the very beginning of CamView startups, CamView automatically does the auto search.

To do auto search manually, double click on the "Auto Search" folder. CamView searches all available IP cams in the LAN and lists all IDs under the folder. Right click on the find Cam ID and select "Web Configuration" to access the IP cam's web page for configuration. Move the mouse cursor over the Cam ID under Auto Search, you can see the IP address of that Camera.

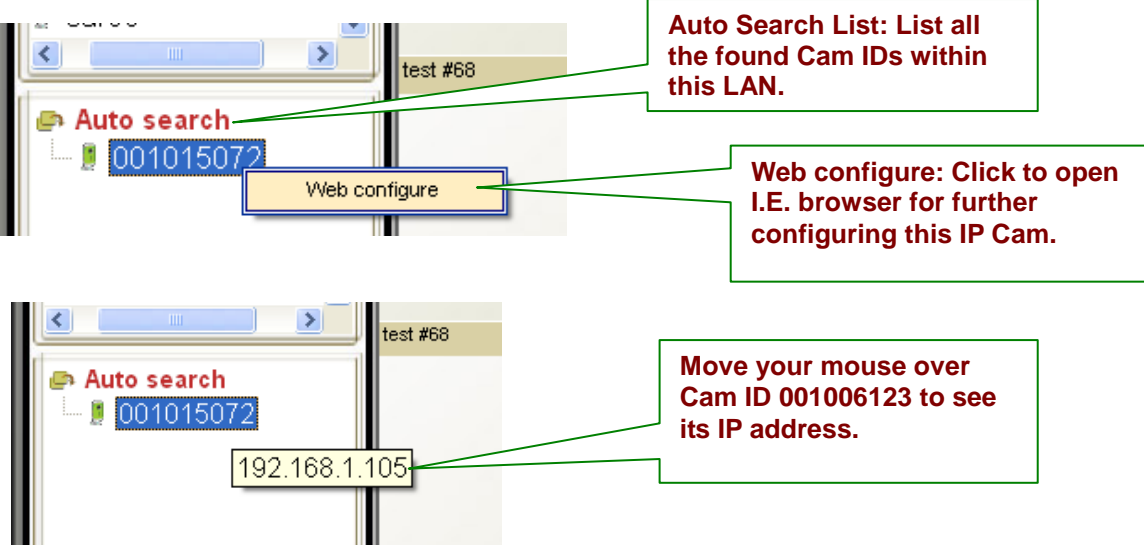

#### <span id="page-19-0"></span>*9. IP Cam online status indicator*

There is an IP Cam icon in front of the Camera Name which indicates the online status of that IP Camera.

- **RED**  $\rightarrow$  IP cam is off line, not connecting to internet.
- **GREEN**  $\rightarrow$  IP is on connected to internet.

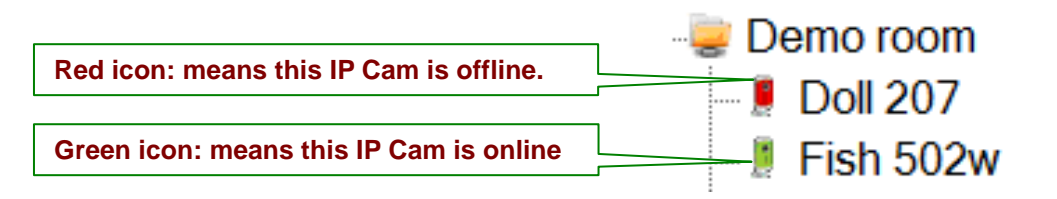

*Note: The green icon indicates the IP Cam is online and responding, but not guarantees that the video session can be established 100%. Unfavorable Firewall setting may block the video.* 

#### <span id="page-19-1"></span>*10.Pan Tilt Panel Function*

Connect to Pan Tilt Dome Camera and drag to any channel in the software, the Pan Tilt Panel will be activated as below:

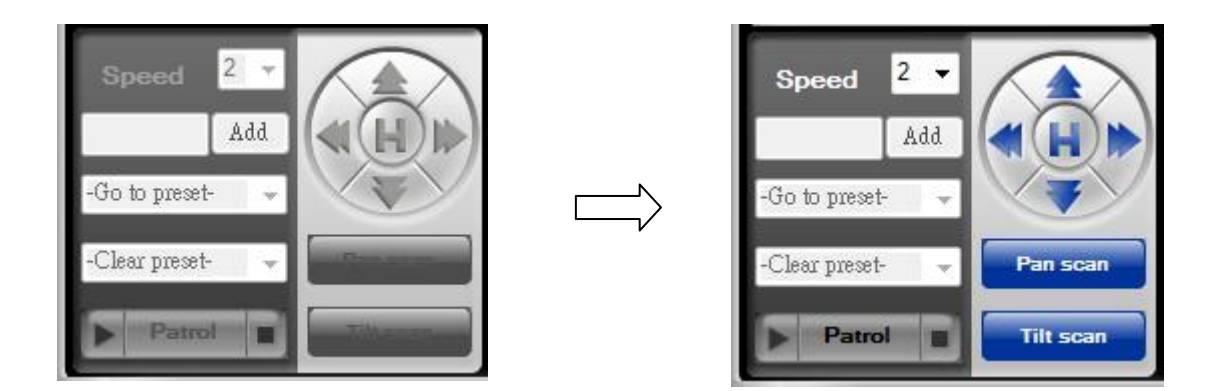

- Pan Scan: make the Pan Tilt Dome move left and right
- Tilt Scan: make the Pan Tilt dome up and down
- Speed: the speed of Pan Tilt Dome has 3 level of speed (3 is the fastest, 1 is the slowest)

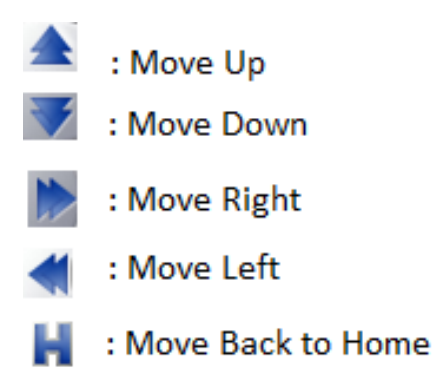

 Patrol: User can have 1 set of Patrol and 5 points for each Patrol. To set each point for the patrol, User can use the direction arrow in blue to set each point the user want to stop in a patrol. After set each point, click "set" to save each point.

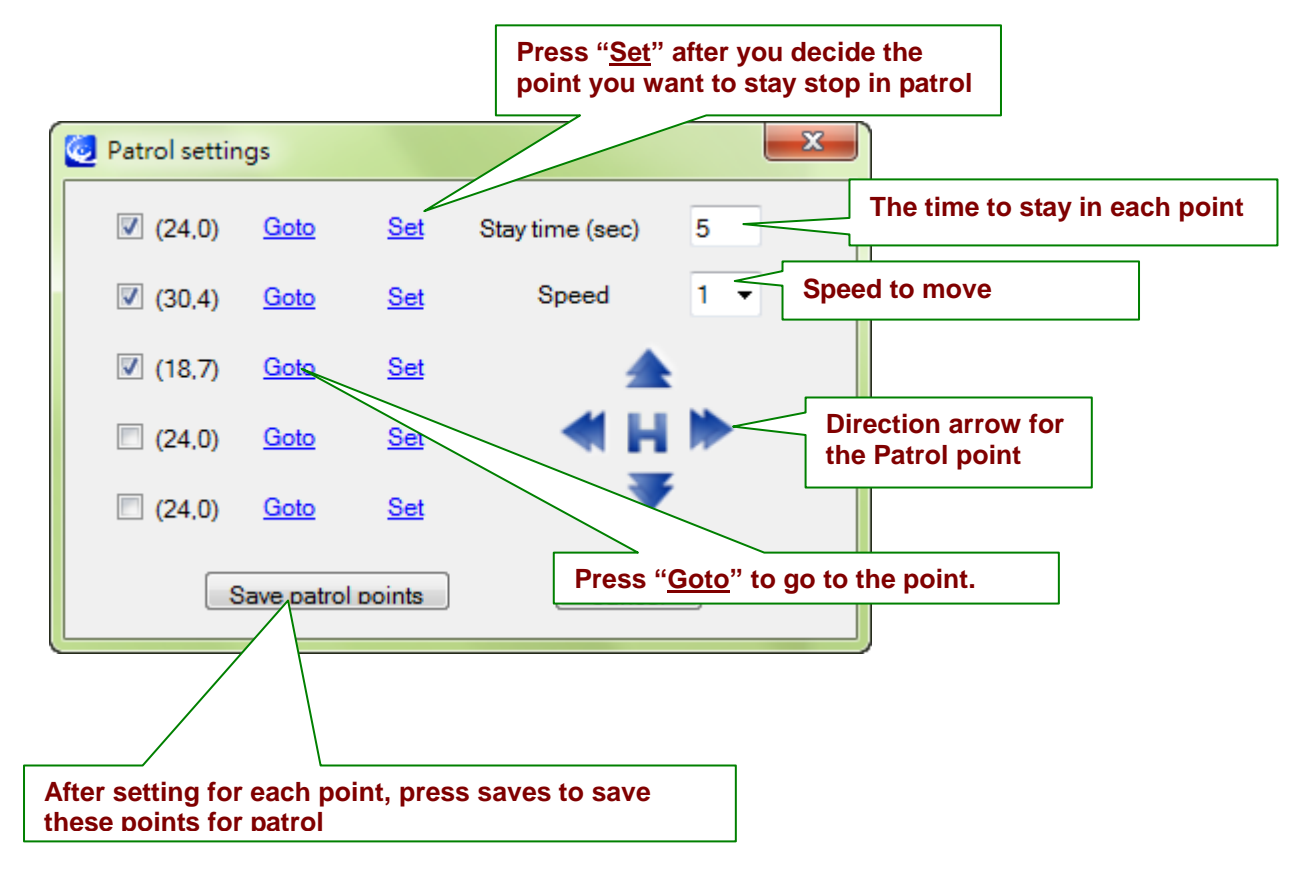

- Preset: This function will be activated after any PTZ Dome connect with video server
- Zoom in & out: This function will be activated after any analog PTZ Dome Camera connect to IP video server

## <span id="page-21-0"></span>**CamView Software Functions**

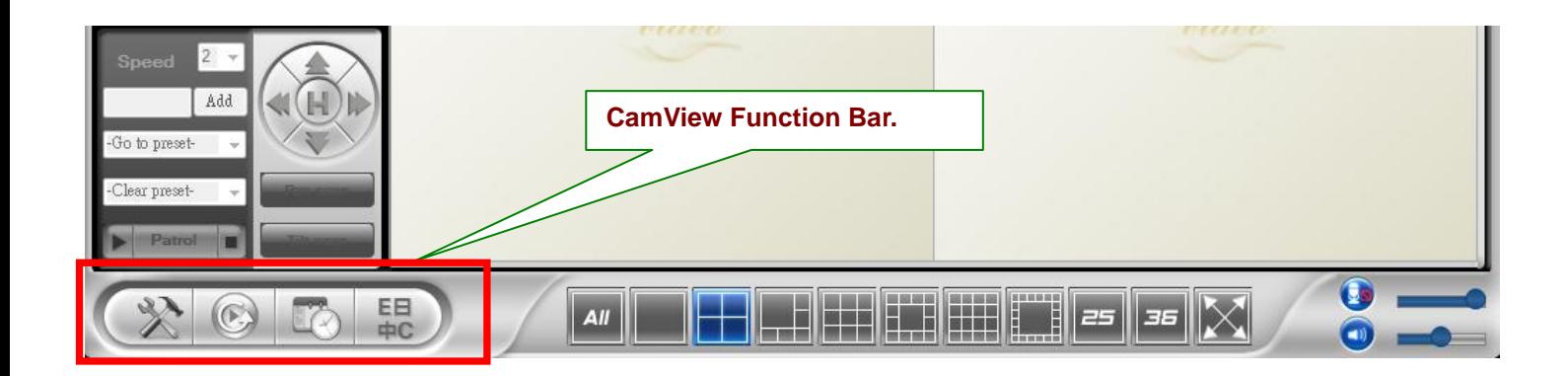

### <span id="page-21-1"></span>*1. Setting*

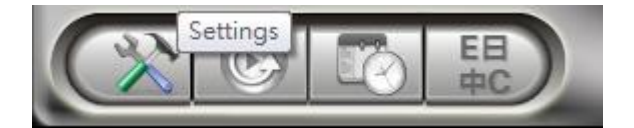

*Click Setting and get into the Setting Function menu.*

*Directories Settings:* to set the directory path for the Recording and Snapshot

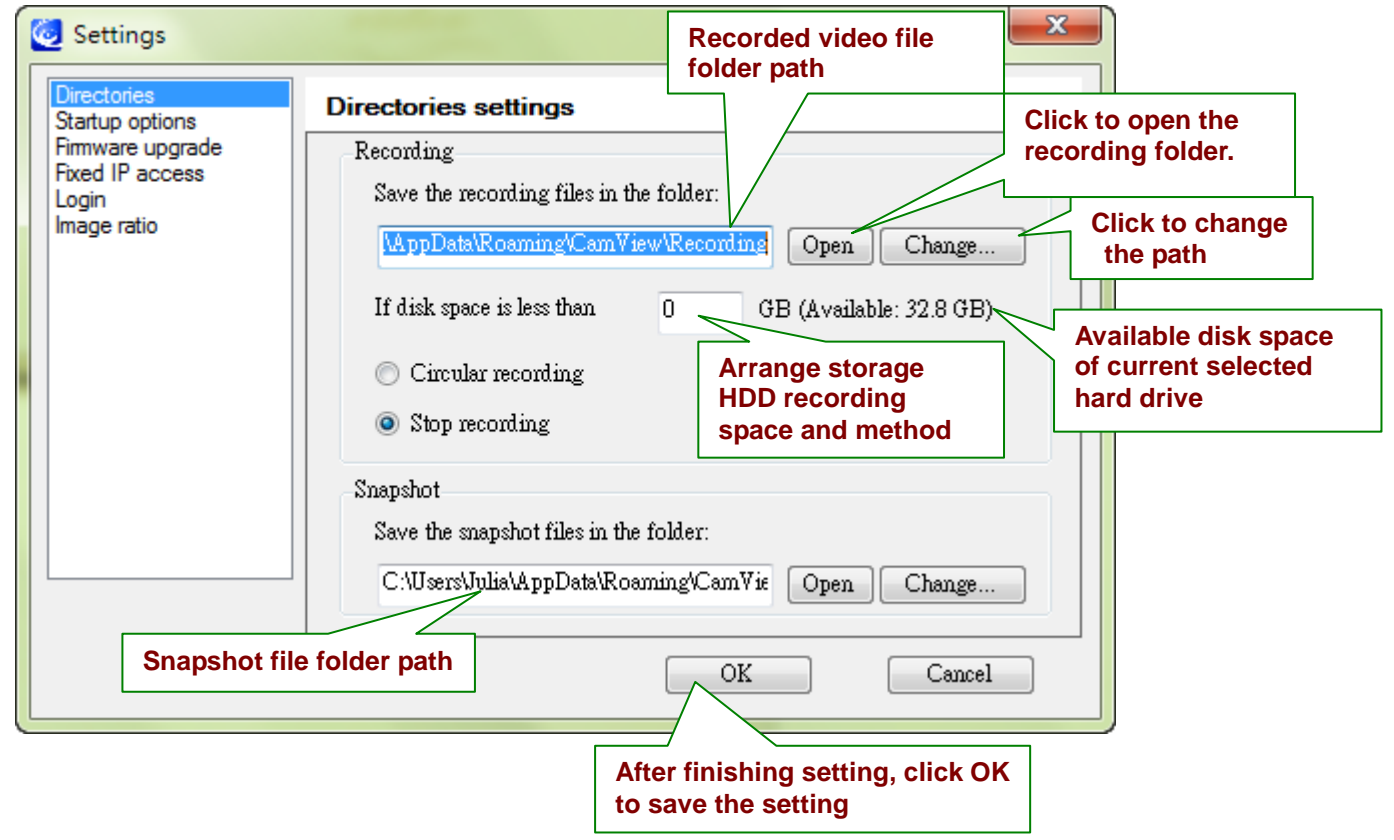

#### **B** Startup Options: Determine the camera state at startup

Automatically start CamView when Windows starts: When Microsoft Windows starts,

CamView will start running automatically.

Restore the last time playing/running state: Restore the state of each video window to what it was before CamView closed.

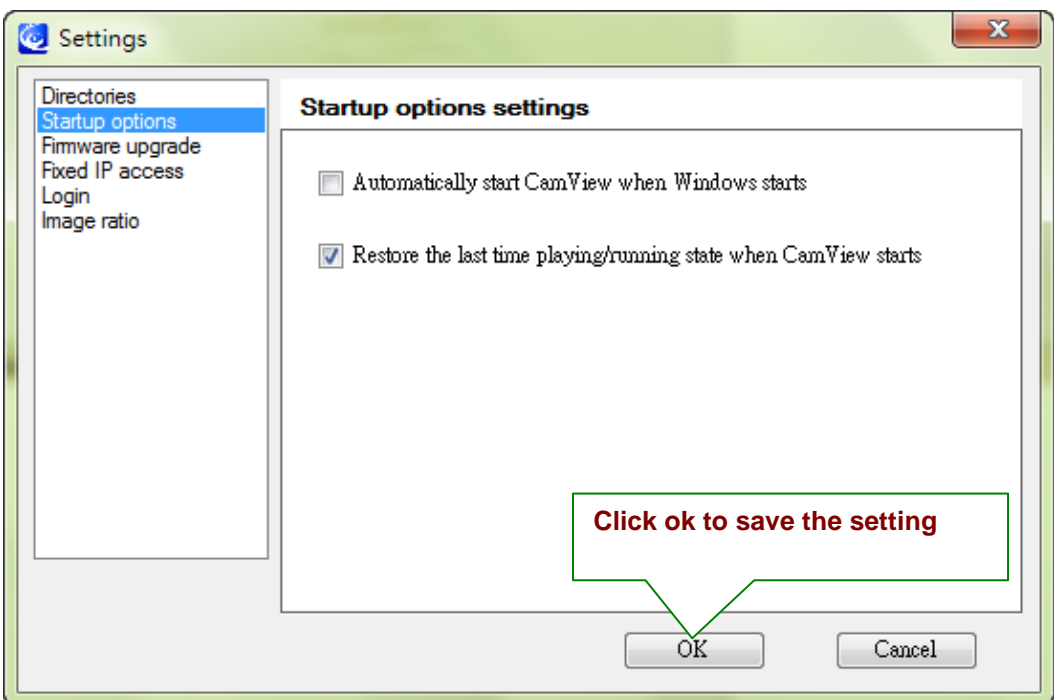

■ Firmware Upgrade: Here you can assign the default values for firmware upgrade. By doing so, it saves your time to enter the same information every time.

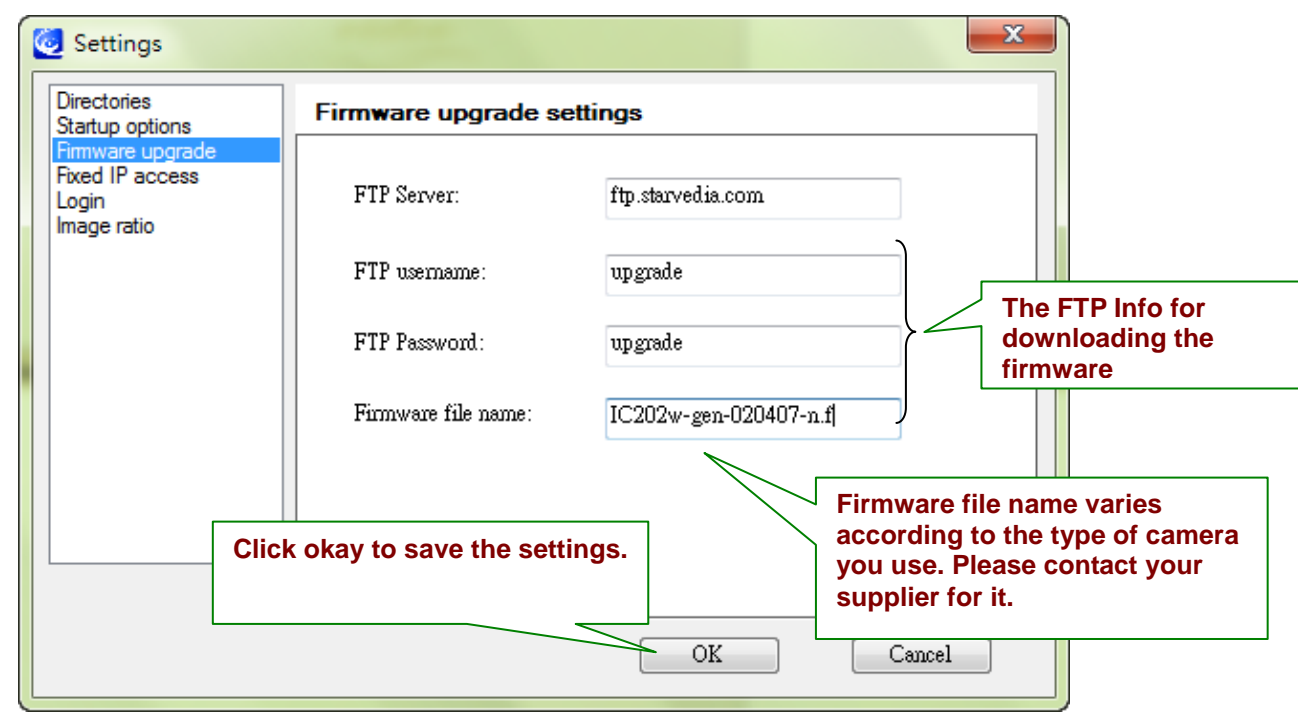

*Fixed IP access:* Here *you can assign a fixed IP address when connect to IP Cam.*

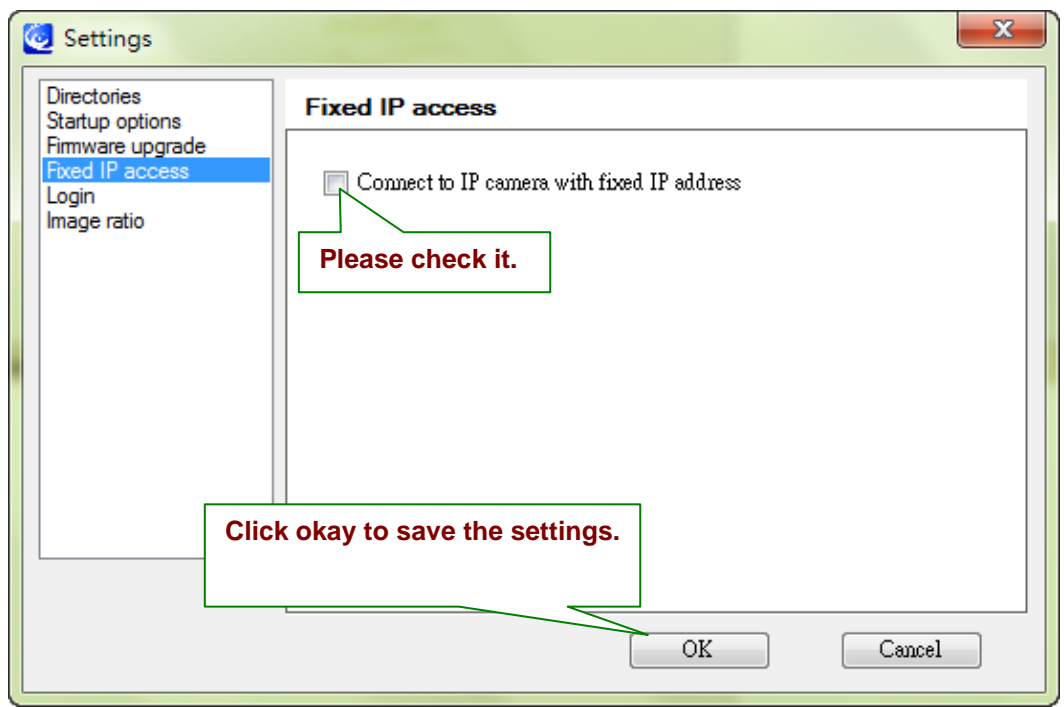

■ *Login:* Here you can enable login function to protect your CamView software opened from other persons.

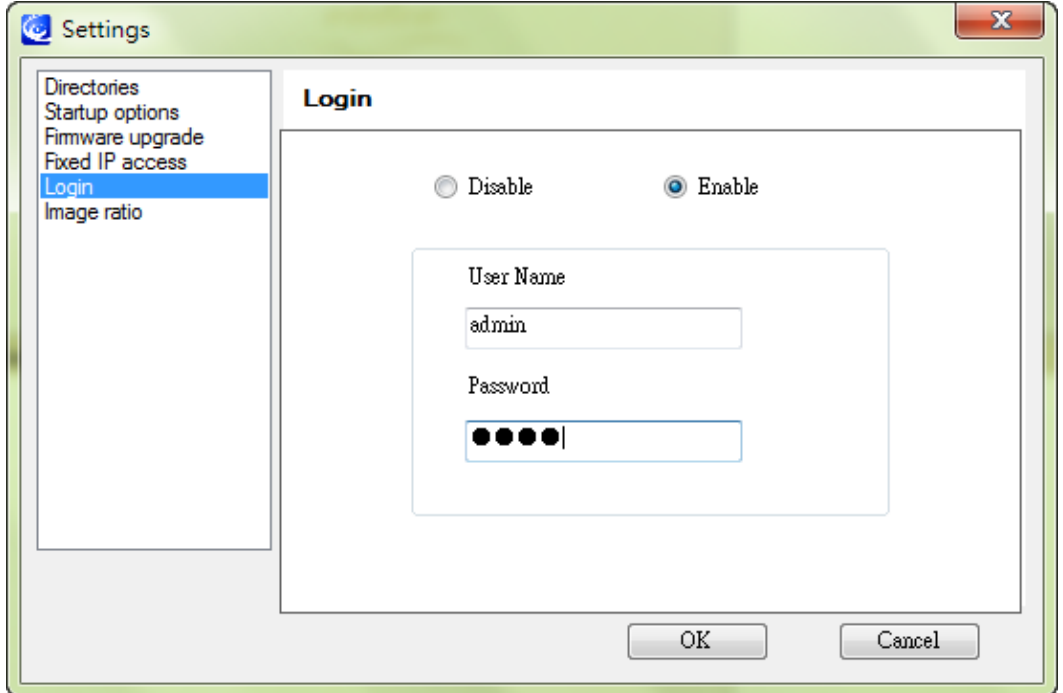

*Image ratio:* Here you can enable keeping the image ratio of all the live video.

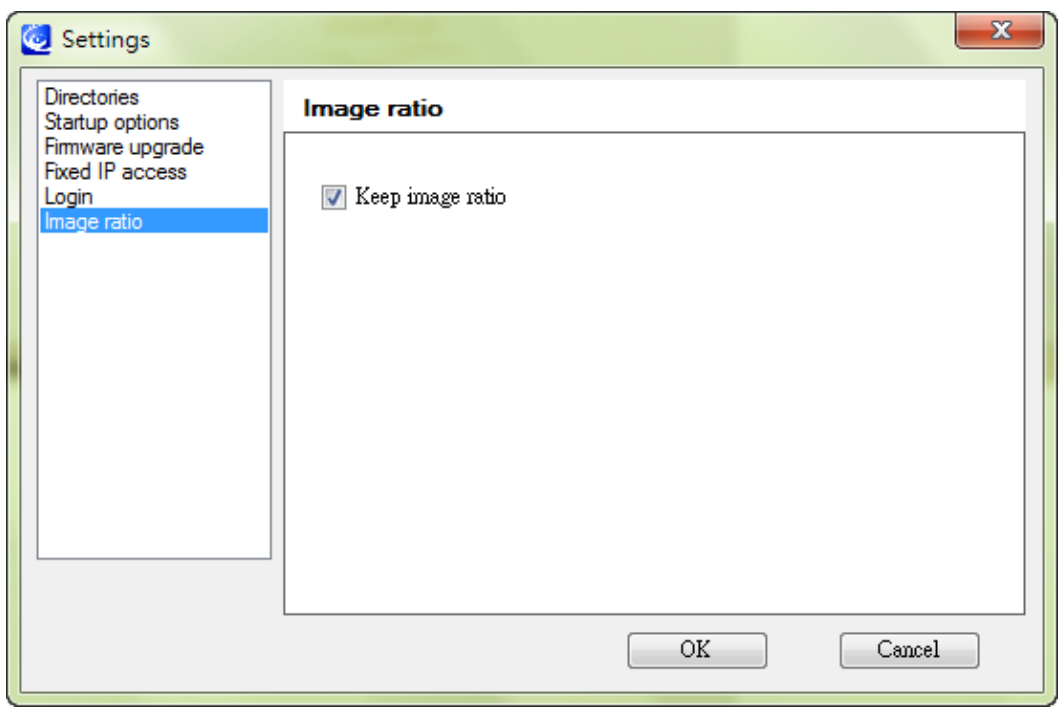

#### <span id="page-24-0"></span>*2. CamPlay*

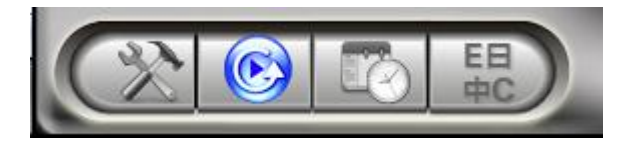

*Click CamPlay to start it for playback.*

#### <span id="page-24-1"></span>*3. Scheduling*

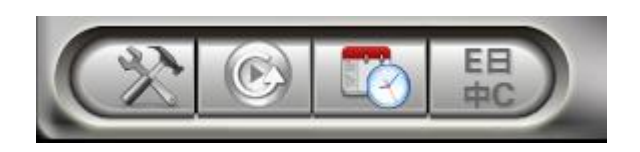

*Click Scheduling to configure scheduled recording/playing.*

Schedule the time for each channel to be used and recorded by certain camera

- Camera: The information of the camera to be connected. You can either double click on one of the listed cameras or drag the camera off the Camera field to import the settings. Of course, manually key in the Name, CamID and password is fine as well.
- *Mode:* There are 3 modes available to choose from: Play Only: Live view only, no recording. Continuous recording: Keep recording 24/7 in between the date you set for start and stop Periodic recording: Recording the period of time in a day you set.

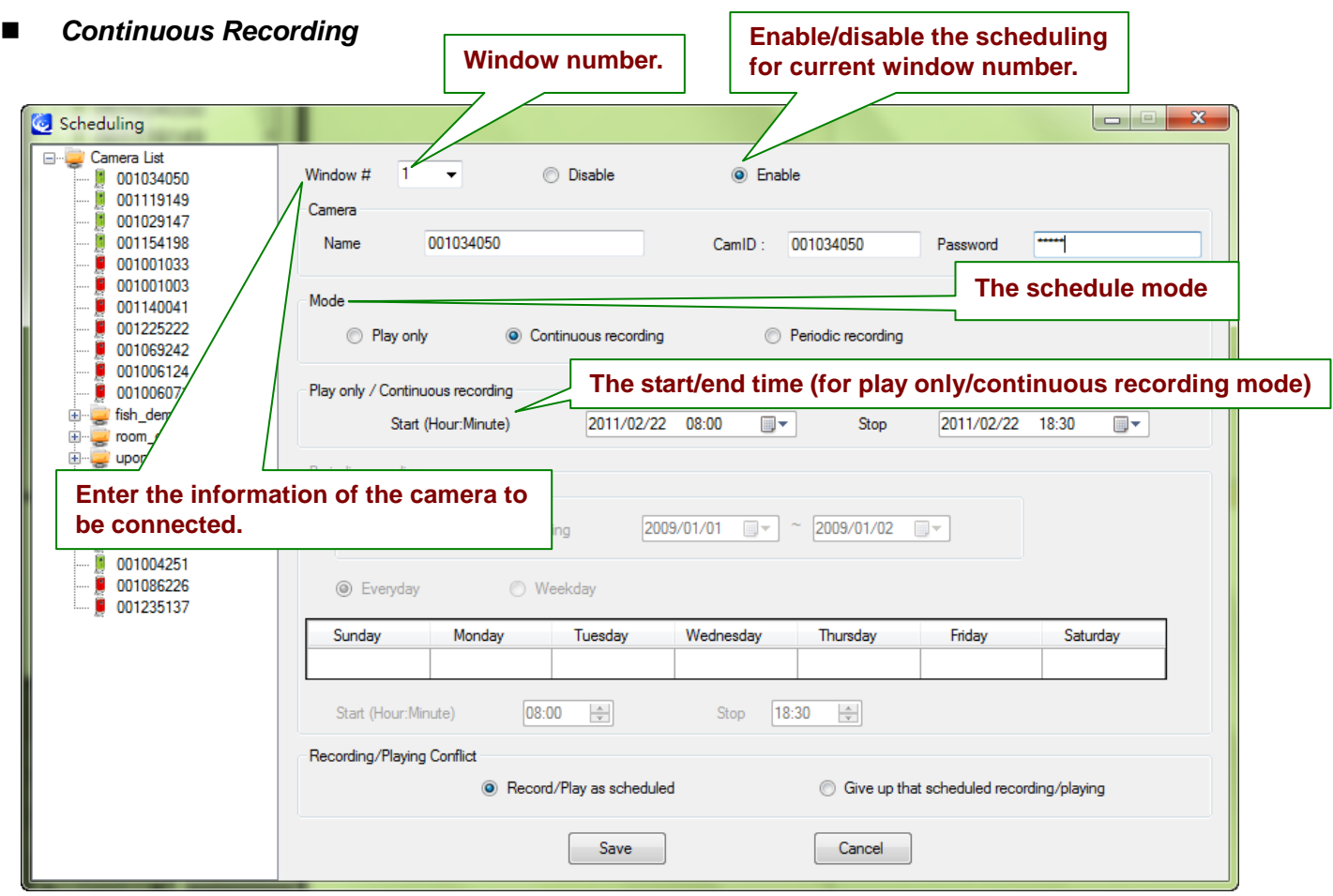

### *Periodic Recording*

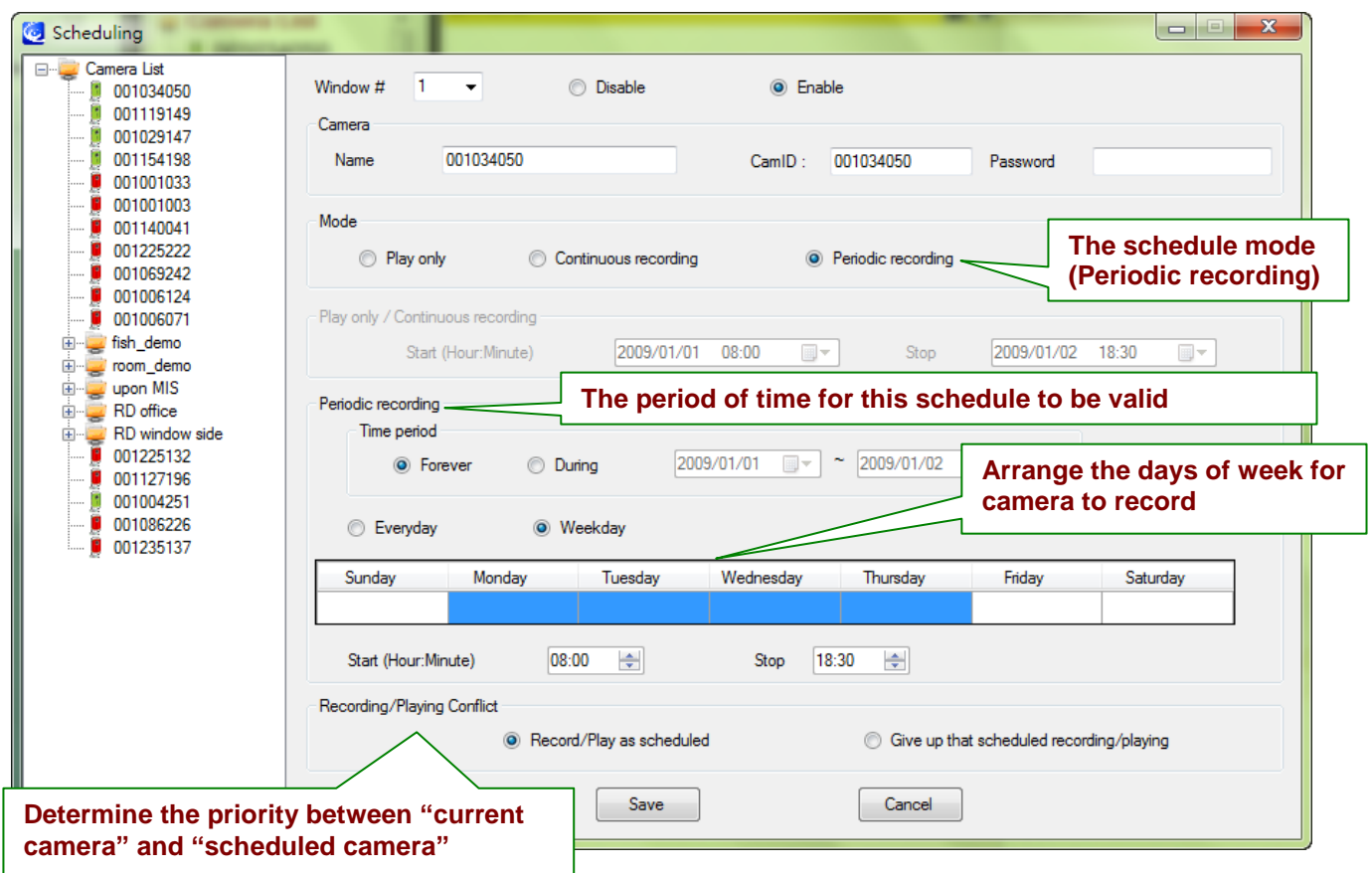

 *Recording/Playing Conflict:* When the schedule time is reached, the program needs to determine either to run the scheduled camera or keep the currently used camera for this window. Choosing "Record as scheduled", CamView connects to the scheduled camera. Choosing "Give up the scheduled recording", CamView ignores the scheduled event and keeps the current connected video session.

#### <span id="page-26-0"></span>*4. Language*

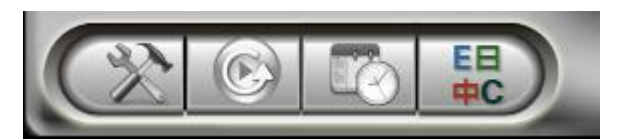

#### *Click Language button to change the language settings.*

Right now, CamView supports 13 languages as following: English, Chinese, Japanese, French, Italian, Spanish, Hungarian, Turkish, Czech, Hebrew, Thai, Greek, Finnish, Danish, German, Portuguese Portugal, Russian, Dutch, Polish, Lithuanian, and Korean.

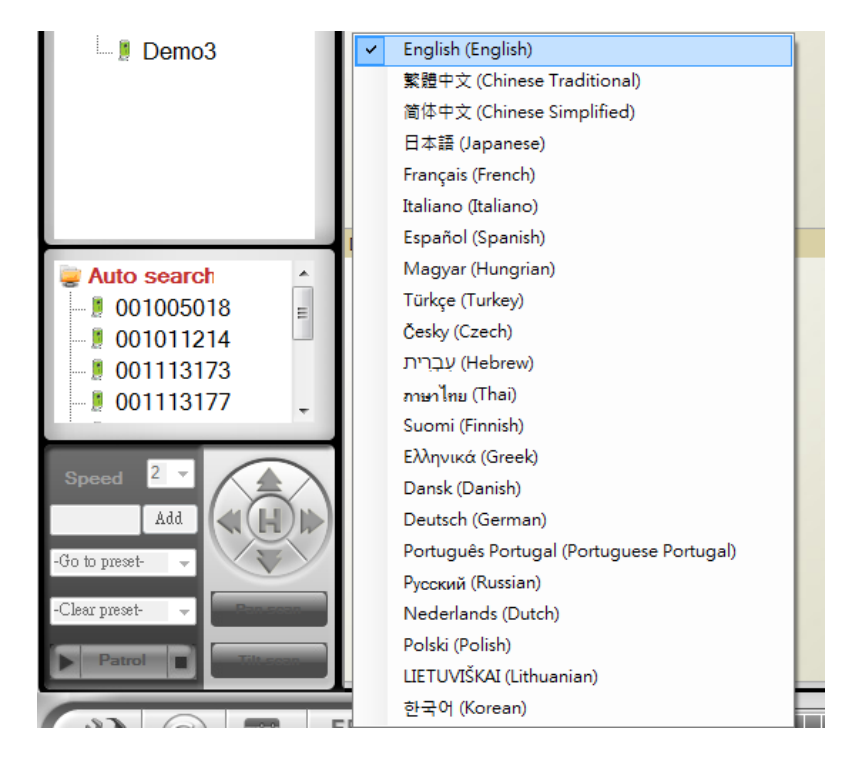

### <span id="page-26-1"></span>*5. All Function*

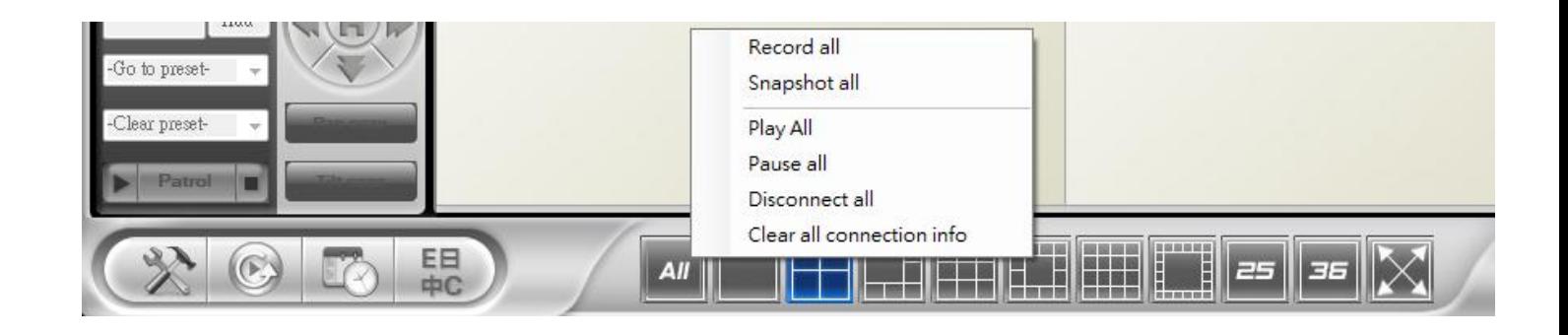

Any of following functions applies to all the channels in current layout only.

- *Record all:* start/enable recording.
- **F** Snapshot all: Take snapshot.
- **Play all:** Start playing.
- *Pause all: Pause.*
- *Disconnect all: Stop playing.*
- *Clear all connection info:* Clear all video information of all cameras.

## <span id="page-27-0"></span>**Appendix I: Uninstall CamView**

There are two ways to invoke the CamView uninstaller.

- 1. Uninstall from the start menu .Start  $\rightarrow$  CamView  $\rightarrow$  Uninstall CamView
- 2. Uninstall from the control panel

.Start  $\rightarrow$  Settings  $\rightarrow$  Control Panel  $\rightarrow$  Add or Remove Programs .Select CamView program and click "Change/Remove".

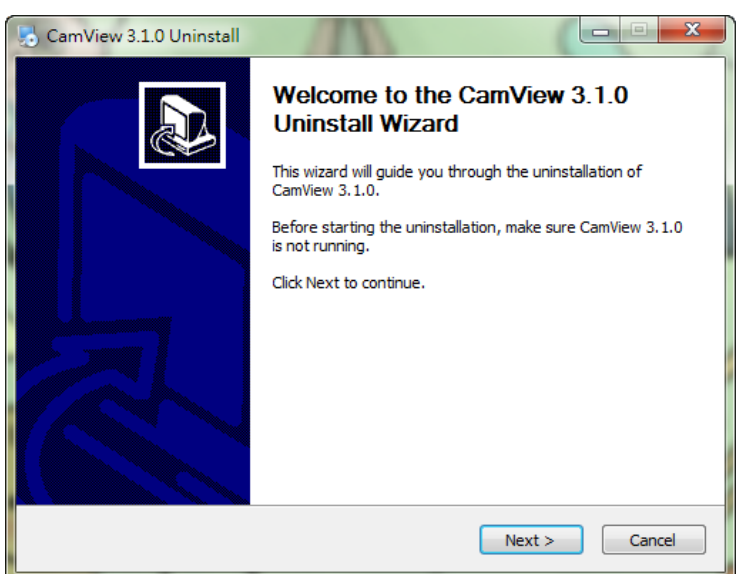

**Step 1:** Once the CamView uninstaller has been invoked, the uninstall screen shows up. Press "Next" button to move on.

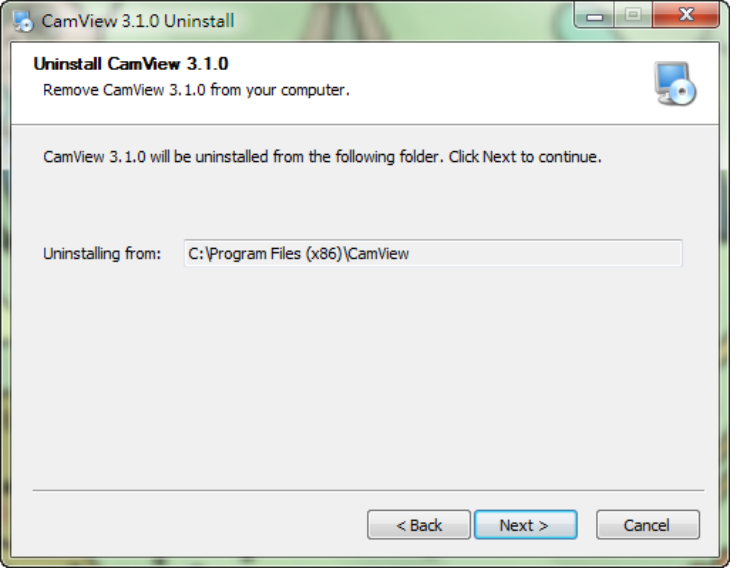

**Step 2:** Confirm Camera List setting and click Next.

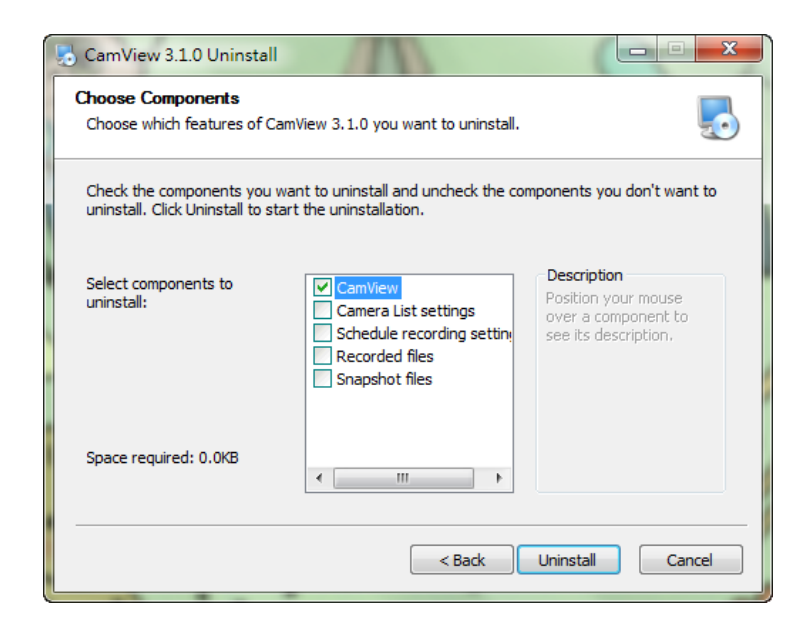

**Step 3:** Confirm whether to keep or remove recording / snapshot folder.

#### Progress Window

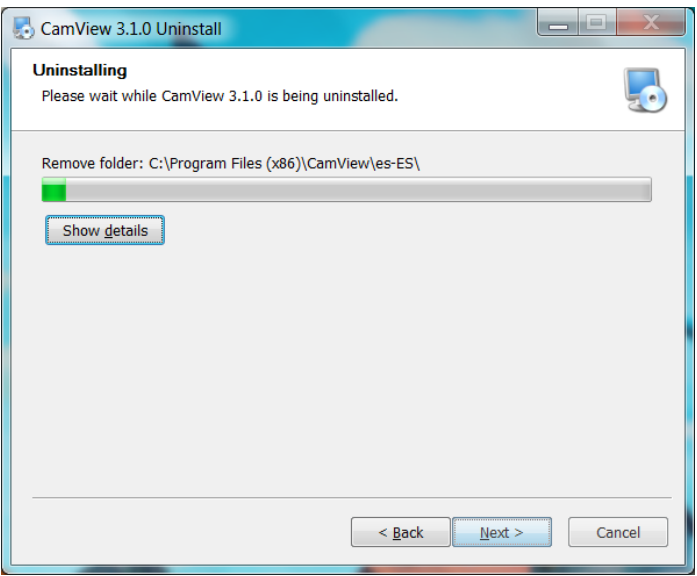

#### Finish Window

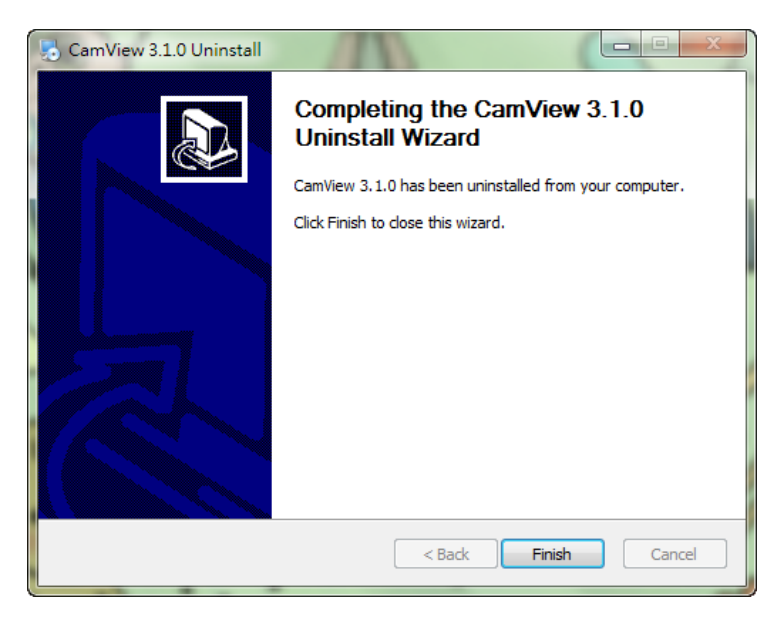

## <span id="page-30-0"></span>**Appendix II: Performance Information**

#### **1. Video Performance Information**

The video quality is dependent on the video parameter settings and the network quality. If you want to have a better video quality, you will usually set higher resolution and higher frame rate. This is fine when you are viewing the video locally in the same network. But when you want to see the video remotely through the Internet, you need to know the Internet speed (bandwidth) connected to your home network. If the "Internet speed" setting of your camera is very large, but your real Internet speed (bandwidth) is relatively low, the video quality could be very bad. In some worst case, the video display could be disconnected. In order to have the best video quality, you better have broadband service from your ISP and set the "Internet speed" of the VS316m product a little lower than the real Internet speed provided by your ISP.

To notice that when multiple users are displaying the videos from the same camera at the same time, the video bandwidth times number of users will be needed for the Internet speed.

## <span id="page-30-1"></span>**Appendix III: Frequent Ask Question**

#### *Q: The Cam status indicator shows green icon, but I cannot view the video or change the settings.*

A: The green icon only denotes that the Cam is online and responding, not guarantees that the video session can be established one hundred percent. The reason is due to the firewall or the strict access rules of the router.

#### *Q: The video quality is not that good when I view it remotely via the Internet.*

A: The video quality is greatly affected by your Internet connection speed. Therefore, we recommend you to change the bandwidth settings of the Cam to a value which is smaller than the one that your ISP provides you.

#### *Q: Can the password for playing video be null?*

A: No. For security issue, we do not allow users to make their passwords empty for playing video.

#### *Q: Can I change the settings of the Cam through CamView?*

A: Yes, partially. You can change the resolution, frame rate, bandwidth, microphone, auto select, indoor/outdoor mode, light frequency, LED mode, sharpness, and brightness settings of the Cam through CamView. The rest of the settings can only be configured via the web page of the Cam.

#### *Q. Sometimes I failed to connect to Cam after changing the settings of the IP Cam.*

A: Cam needs some time, around 5 seconds, to re-initialize the system. Therefore, please wait 5 seconds and try to connect it again for playing the video or getting the settings. If the auto reconnection is enabled, then CamView will connect it for you in 5 seconds.

## CamPlay User Manual

<span id="page-31-0"></span>There are two ways to start CamPlay for playback the recorded files or view the snapshot files. One way is clicking the CamPlay button on the tool bar of CamView.

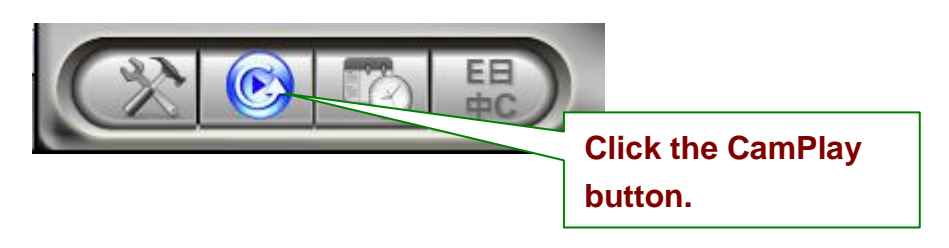

Another is double click on the Camplay shortcut on your Windows desktop.

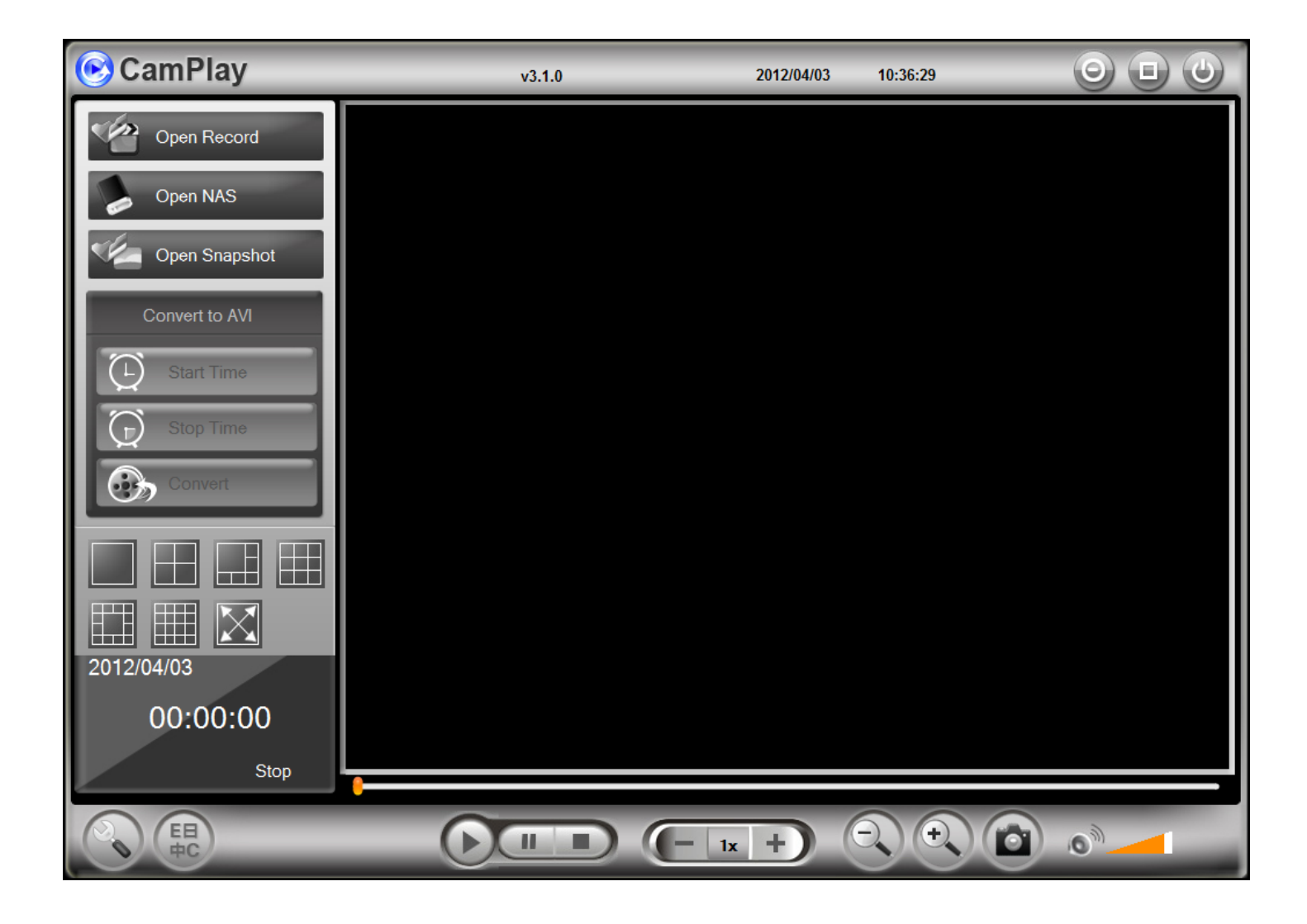

## <span id="page-32-0"></span>**CamPlay- Open Record**

Open CamPlay and left click "Open Record".

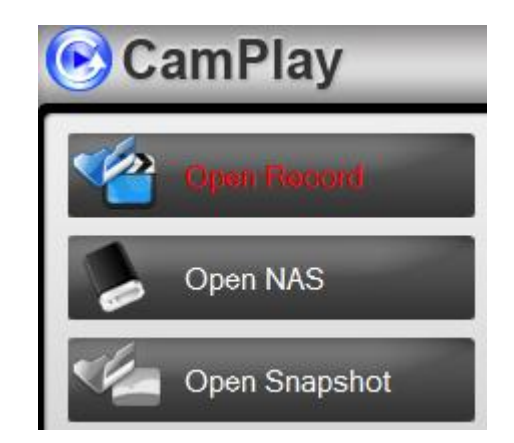

#### *1. Recorded video files*

Show recorded files by date: yyyymmdd on the left column.

#### *2. Current record folder*

Show directory recorded folder, and click  $\Box$   $\Box$  to change directory folder.

#### *3. Preview video*

The small window on the right top will preview recorded video according to your choice on the recorded bar.

#### *4. Name / ID of cameras*

Here will show the ID of cameras which has recorded videos according to your choice on the recorded video files.

#### *5. Video distribution figure*

Here will show the recorded time within 24 hours, 12 hours, 6 hours, 1 hours, 15 minutes, and 1 minute.

#### *6. Recorded video bar*

Here will show how long Cameras recorded videos. According to three color, each color represents different recording types: blue-always recording, red-motion detection recording, green-schedule recording.

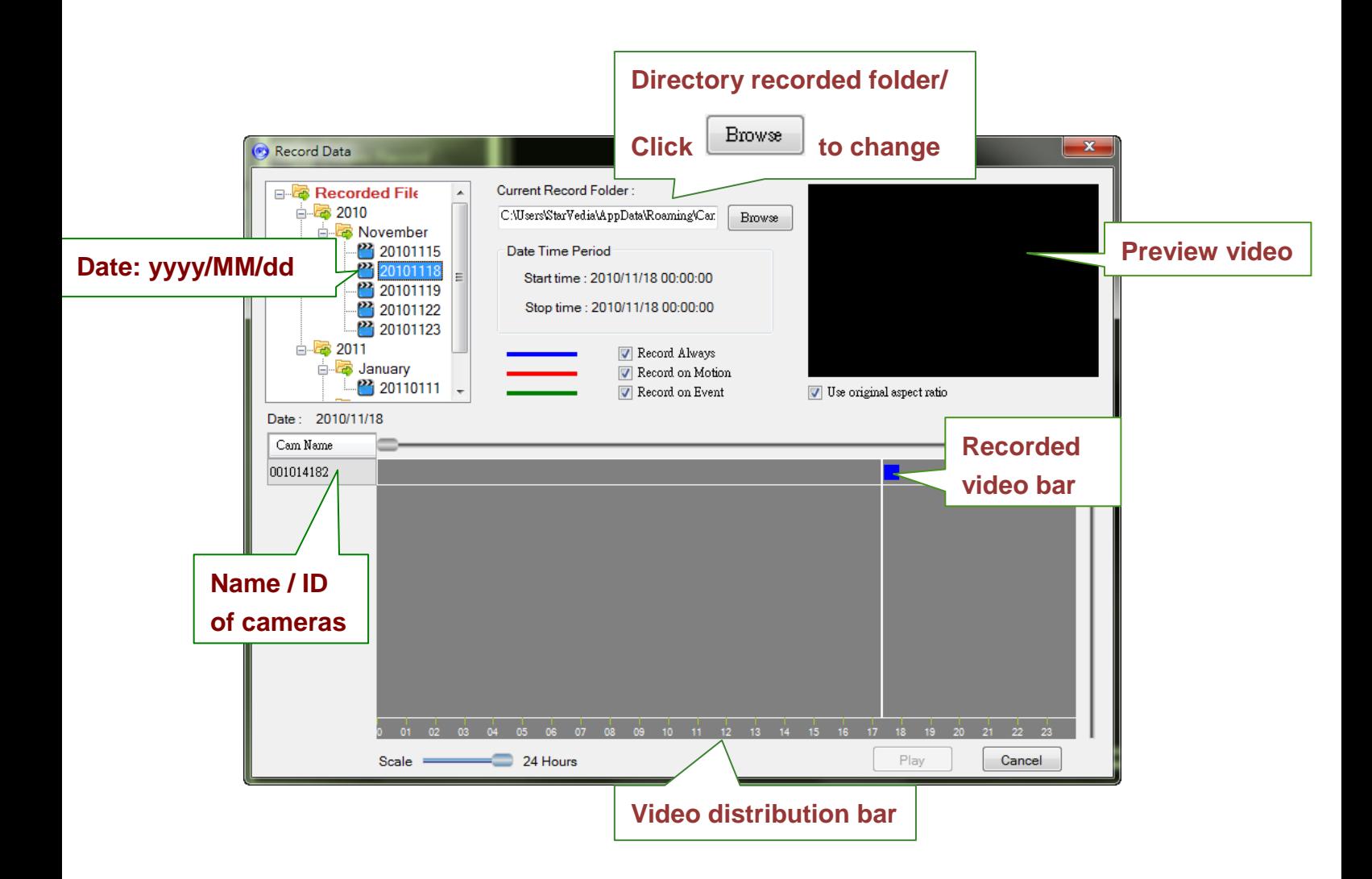

After selecting camera and duration of the recorded videos, click PLAY, and then video will be played back by CamPlay.

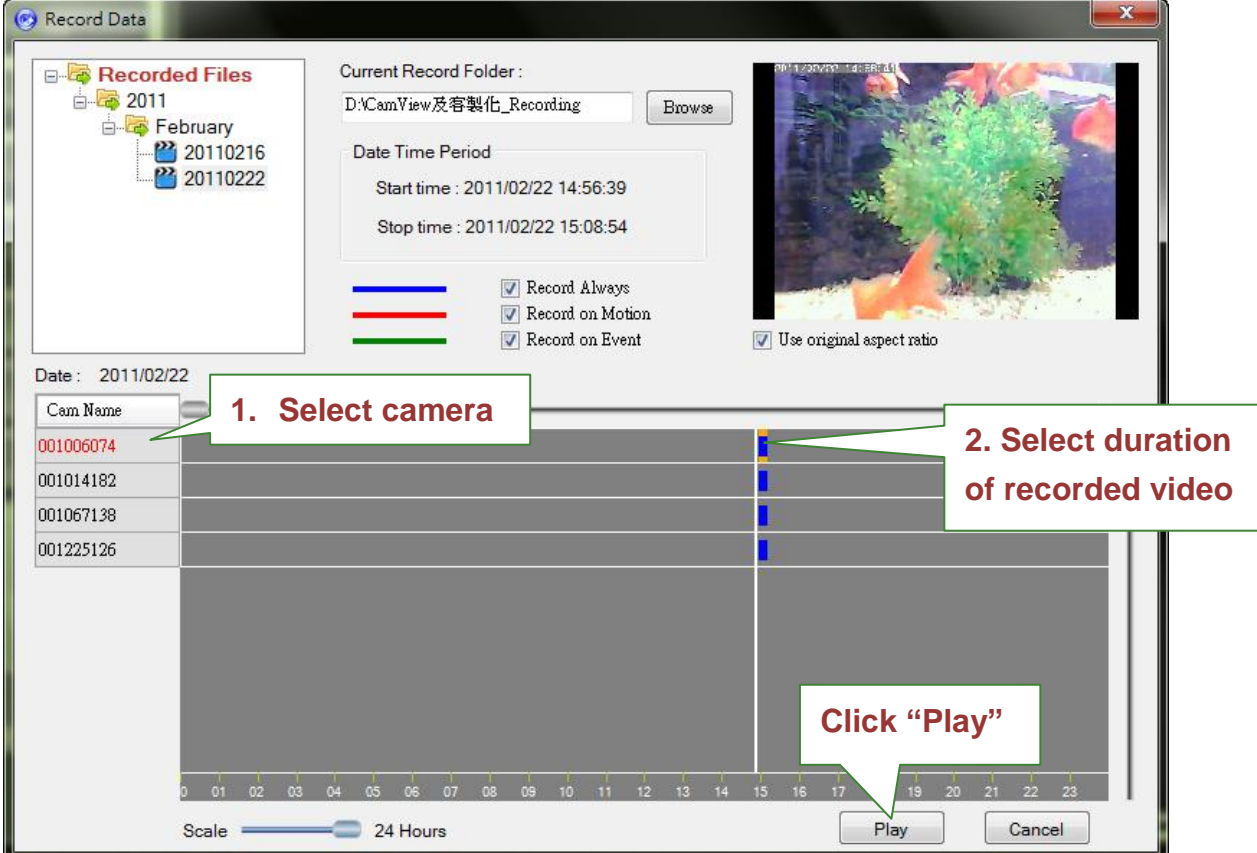

Here is the picture which CamPlay is play back recorded video.

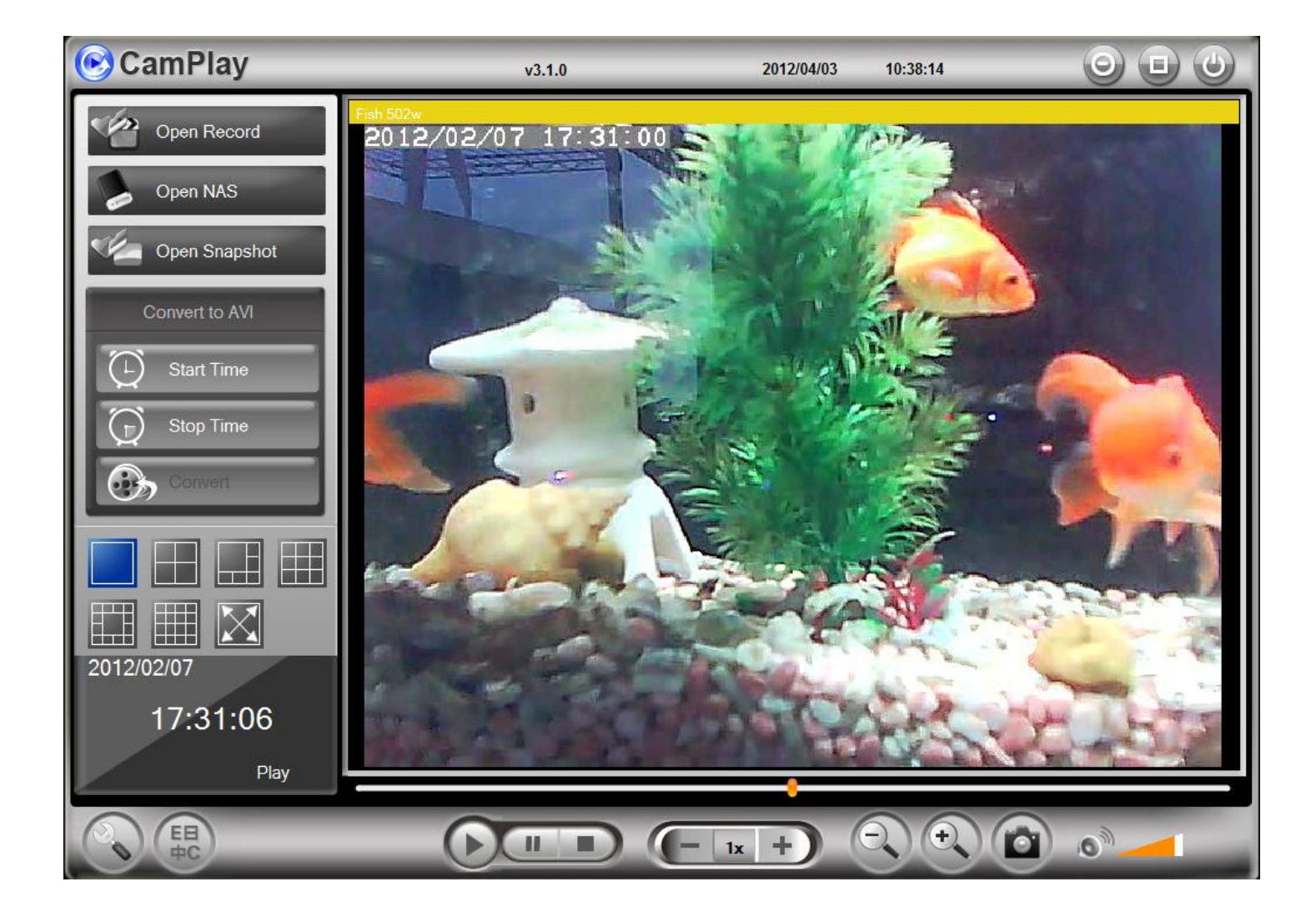

## <span id="page-34-0"></span>**CamPlay- Open Nas**

Open CamPlay and left click "Open NAS".

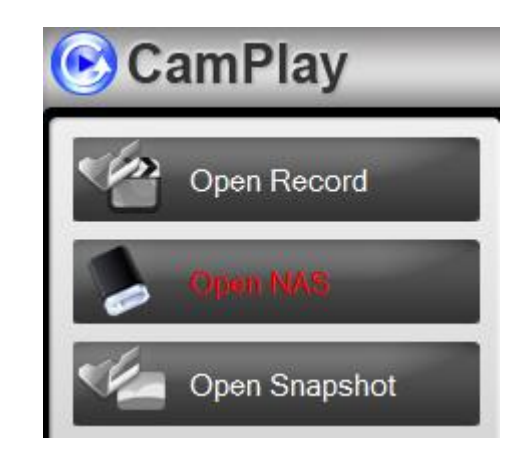

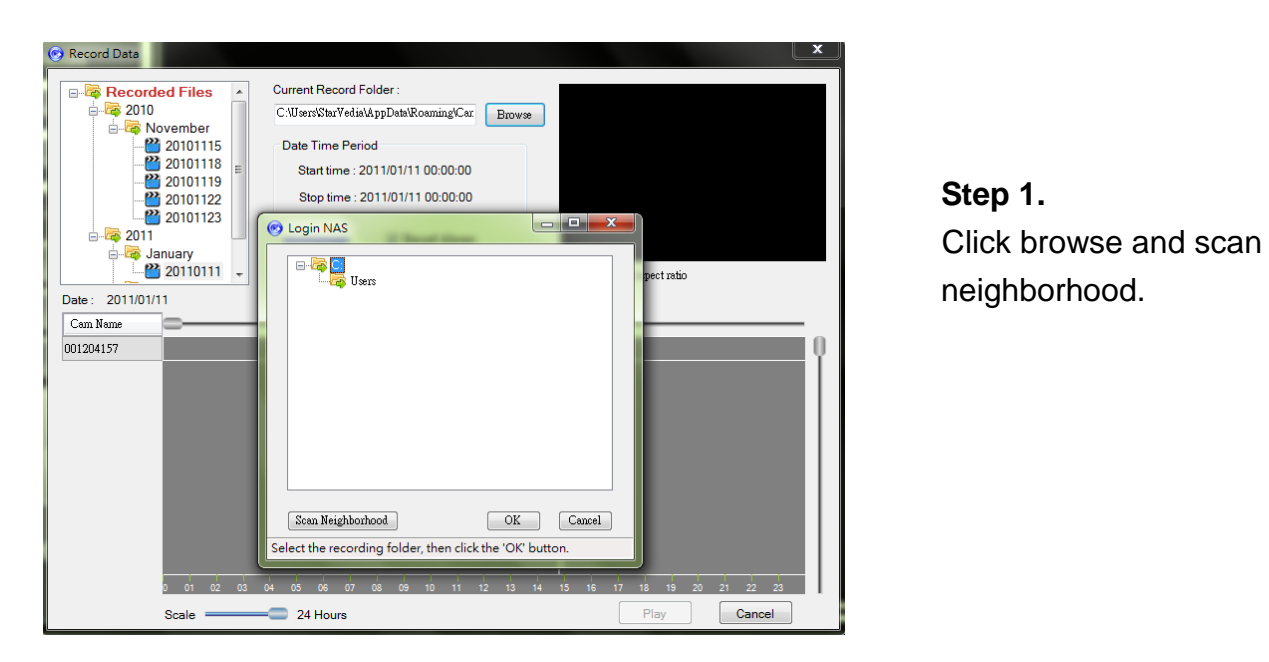

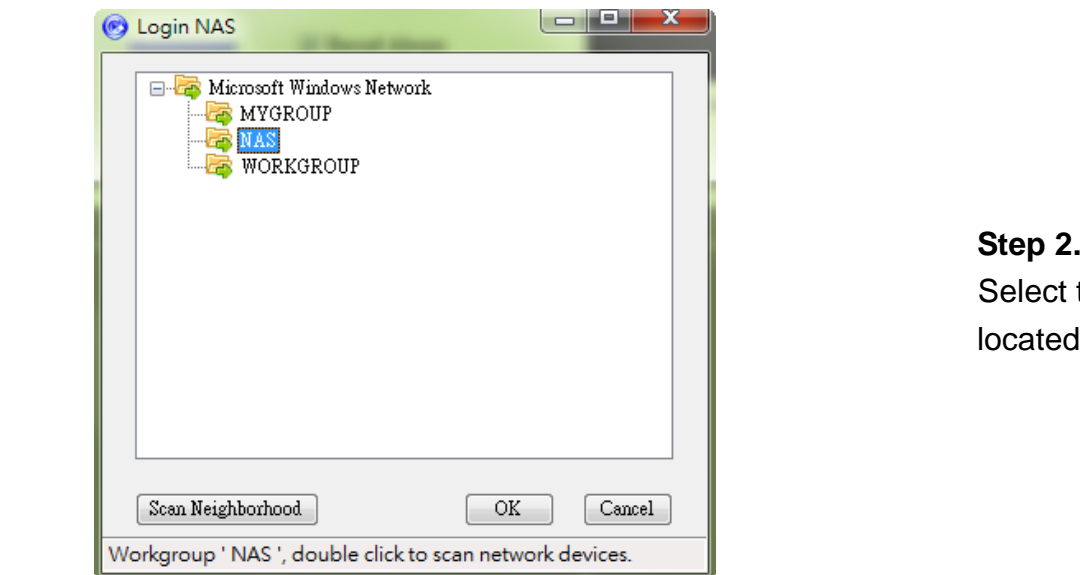

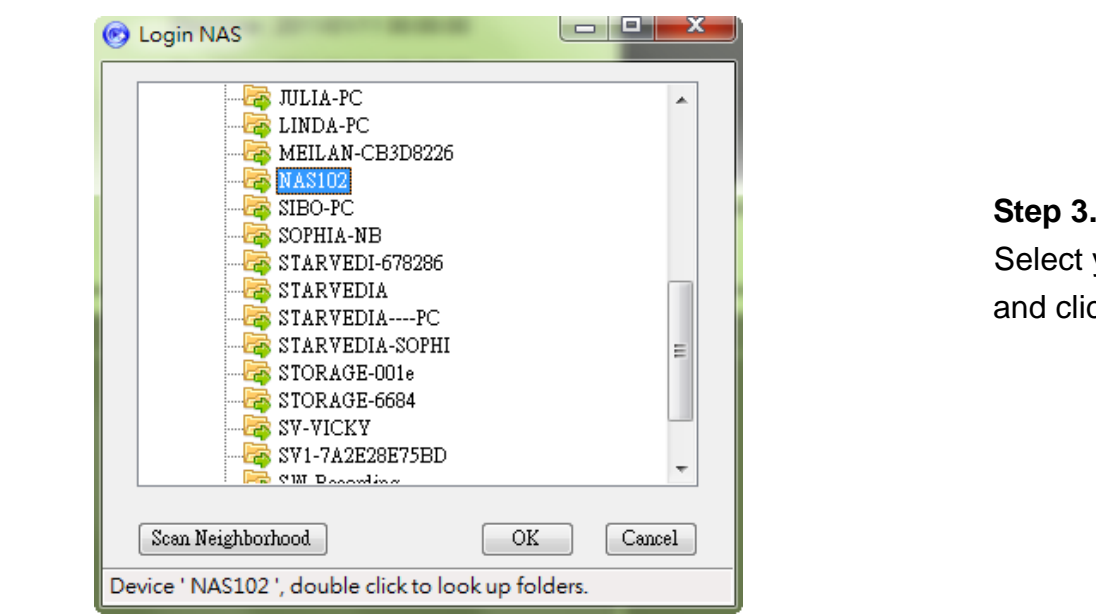

Select the group your NAS located in.

Select your NAS in the group and click OK.

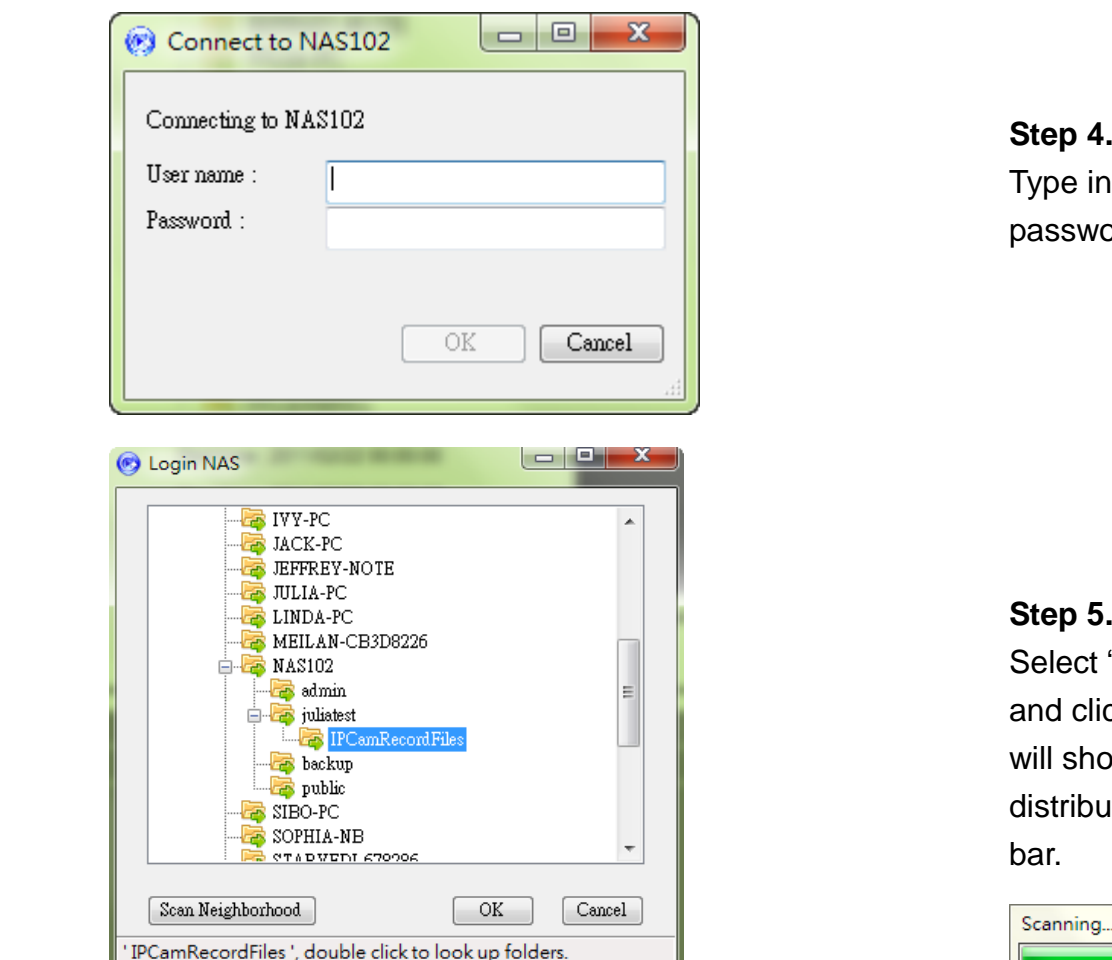

Type in user name and password of selected NAS.

Select "IPcamRecordFiles" and click OK, recorded videos will show up on the video distribution figure after scan

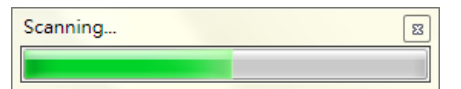

## **Step 5.**

Here will show the recorded videos in selected NAS.

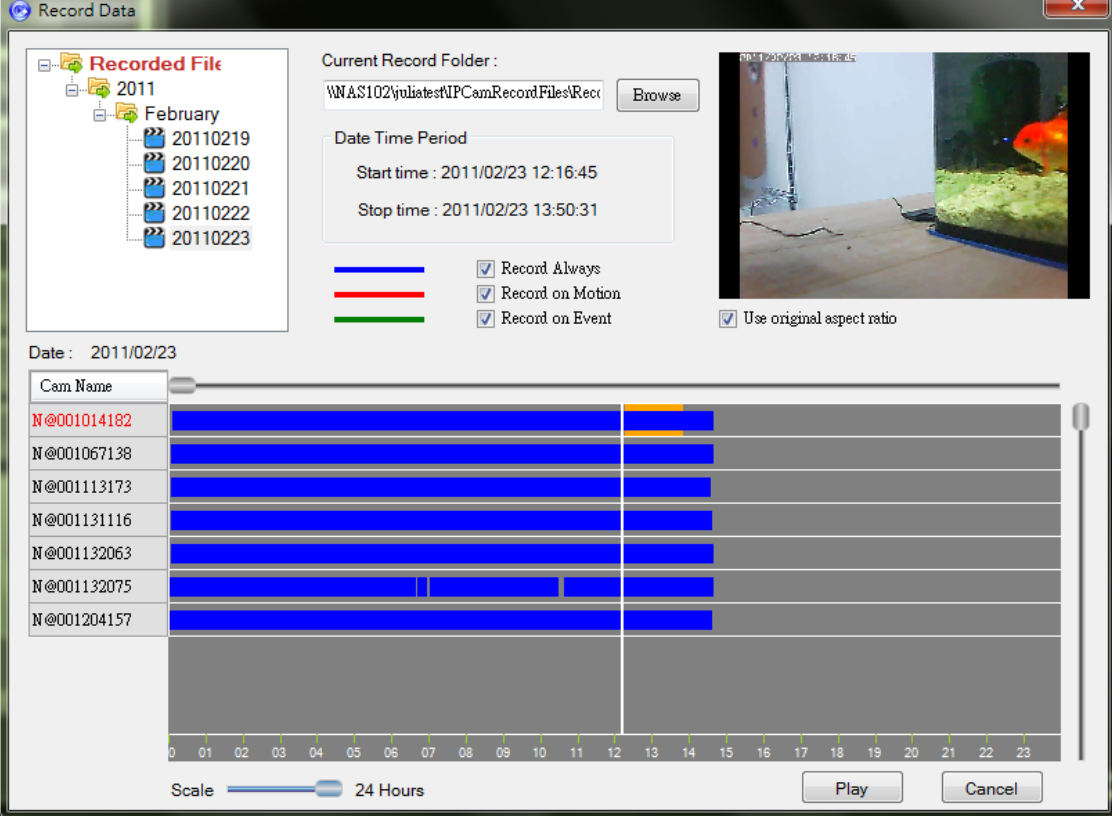

## <span id="page-37-0"></span>**CamPlay- Open Snapshot**

Open CamPlay and left click "Open Snapshot".

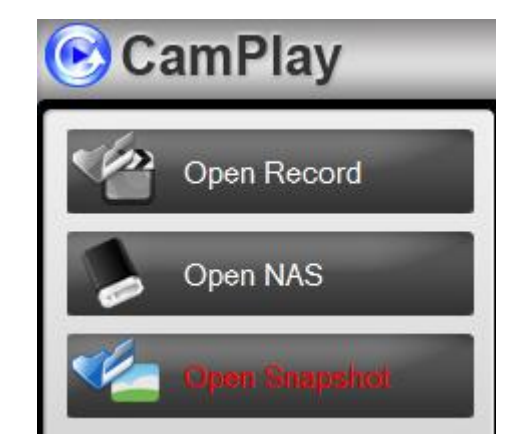

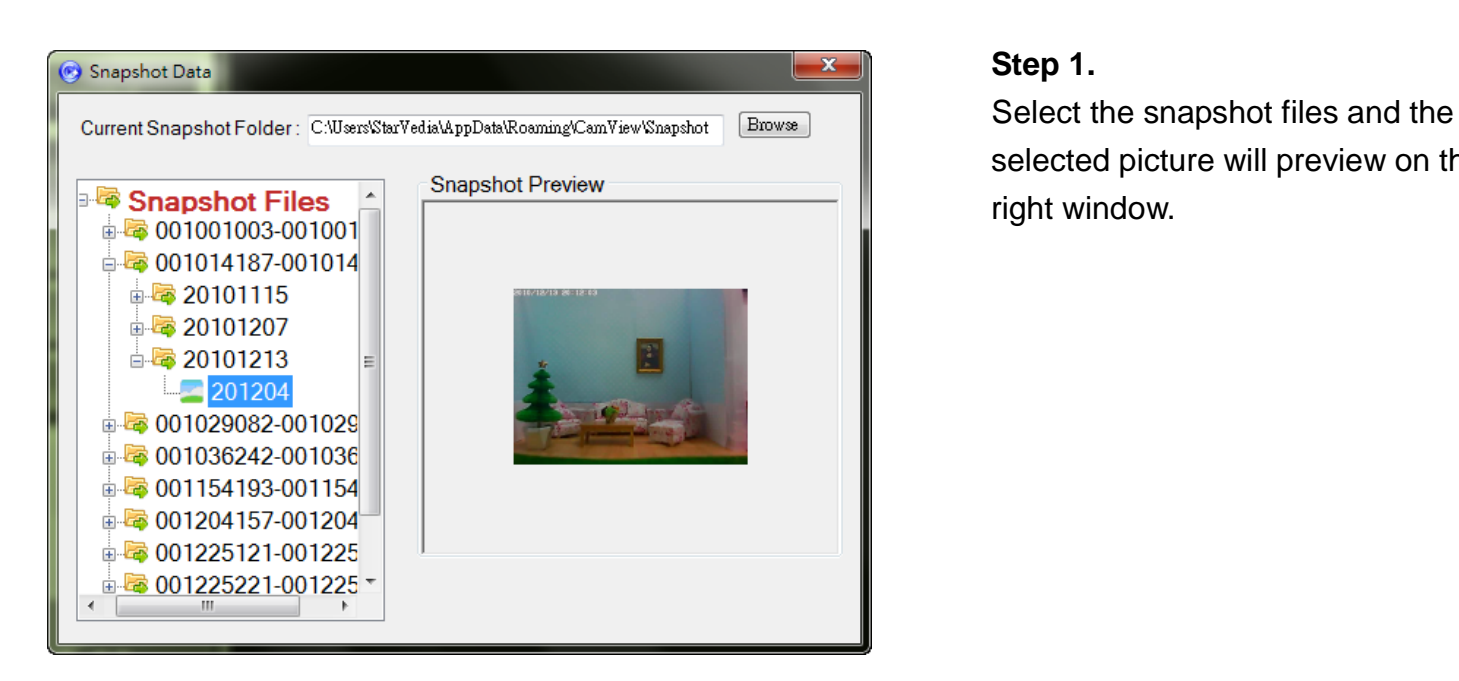

Snapshot Preview **Shapshot Preview Shapshot Preview Shapshot Preview Shapshot Preview** 

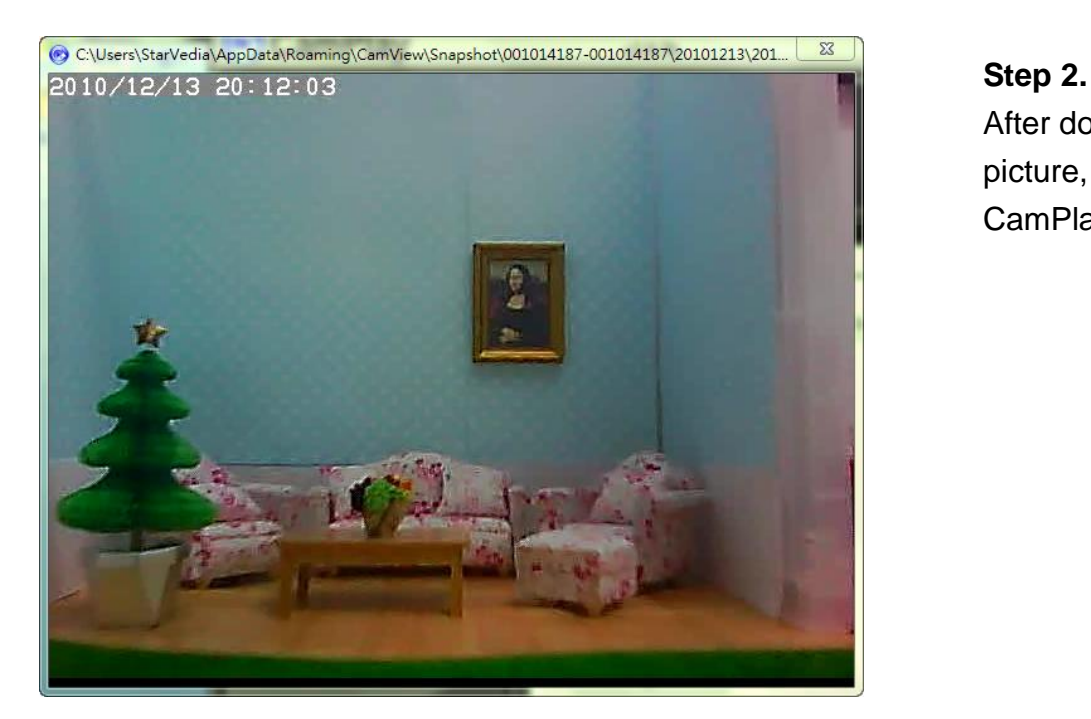

After double left click the selected picture, it will be opened by CamPlay.

## <span id="page-38-0"></span>**CamPlay Functions**

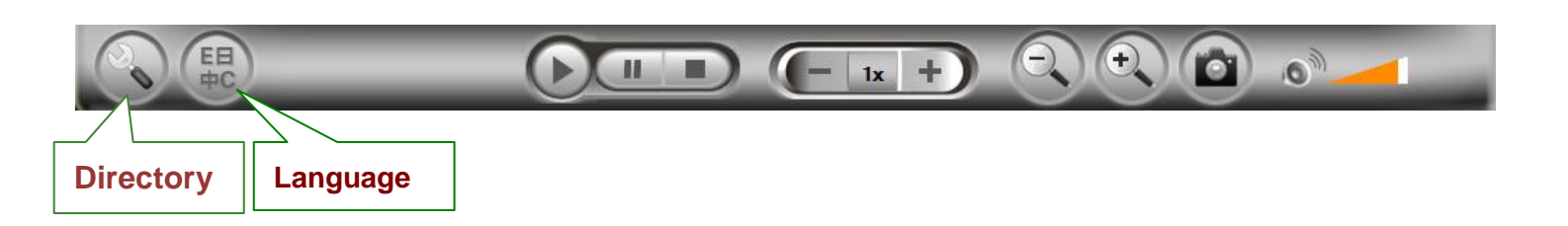

#### <span id="page-38-1"></span>*1. Directory:*

Click to get into the directory settins dialog for recording and snapshot. Click " Browse we change the settings.

*Note: To correctly find the video files and snapshots which were recorded and taken by CamView, we strongly suggest configuring the directories of the recorded files and snapshot files of CamPlay to what you have configured in CamView.*

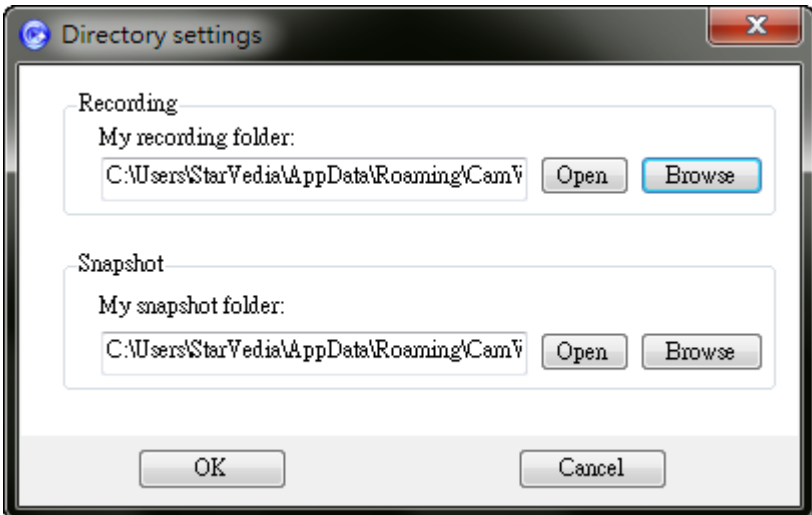

<span id="page-38-2"></span>*2. Language:* Click to select the language you preferred.

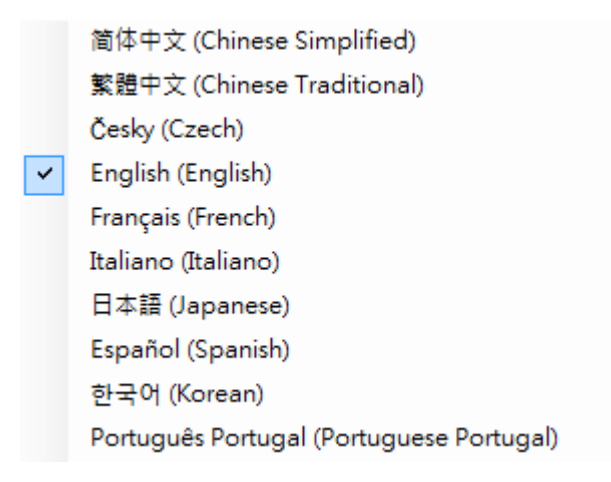

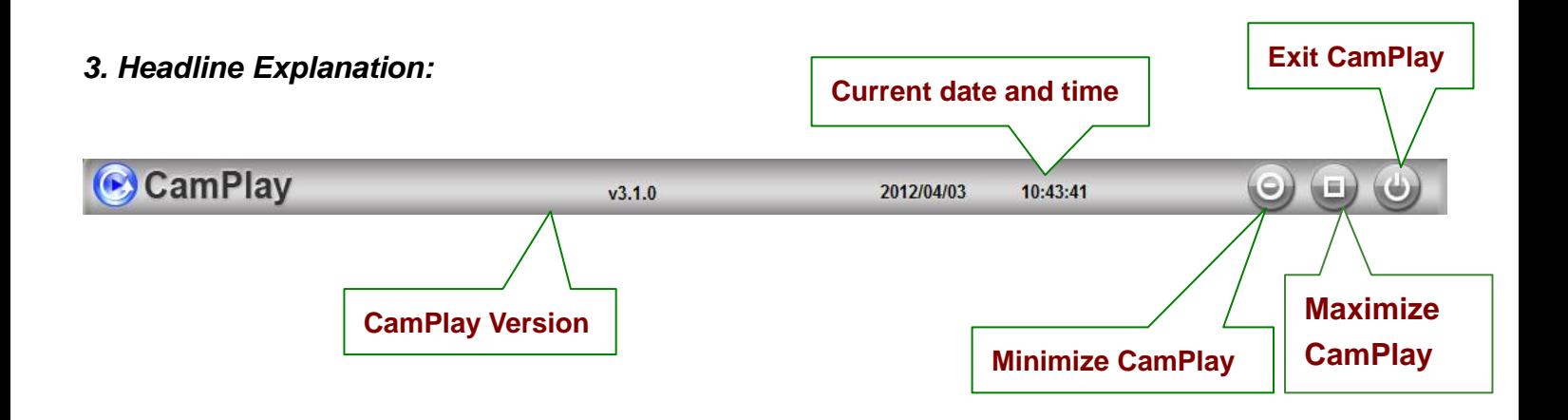

<span id="page-39-0"></span>**4. Convert to***: ".AVI" :* Transcoding to avi format is supported. When playing back recorded video, left click "Start time". Decide how long the recorded video you want to transcode, and left click "Stop time" and select "Convert ". Wait for a while and the transcoded file will be saved in the same folder with the original file. Select "Open folder" to browse all the files recorded in the same day from the same camera.

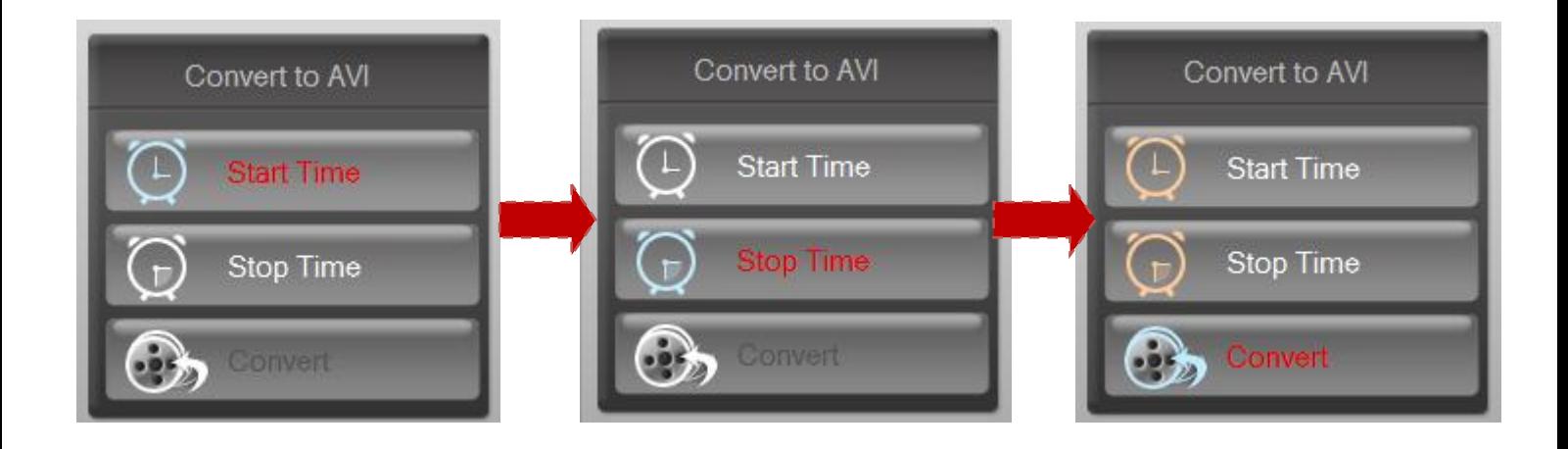

## <span id="page-39-1"></span>**Playback Function Bar**

To playback the recorded file, you can either double click on it or drag it to the video window directly. To view the snapshot file, simply double click on it and the snapshot will be opened by the default viewer of your computer.

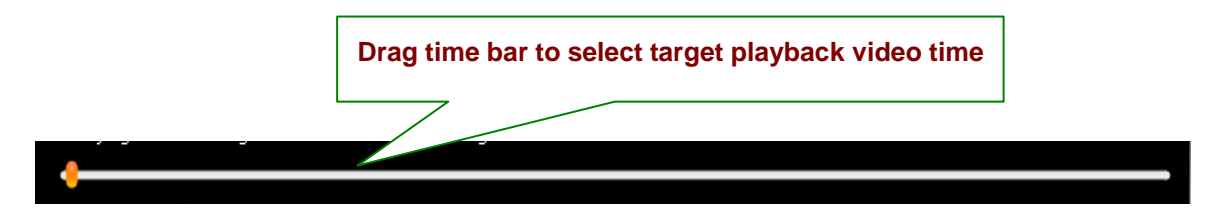

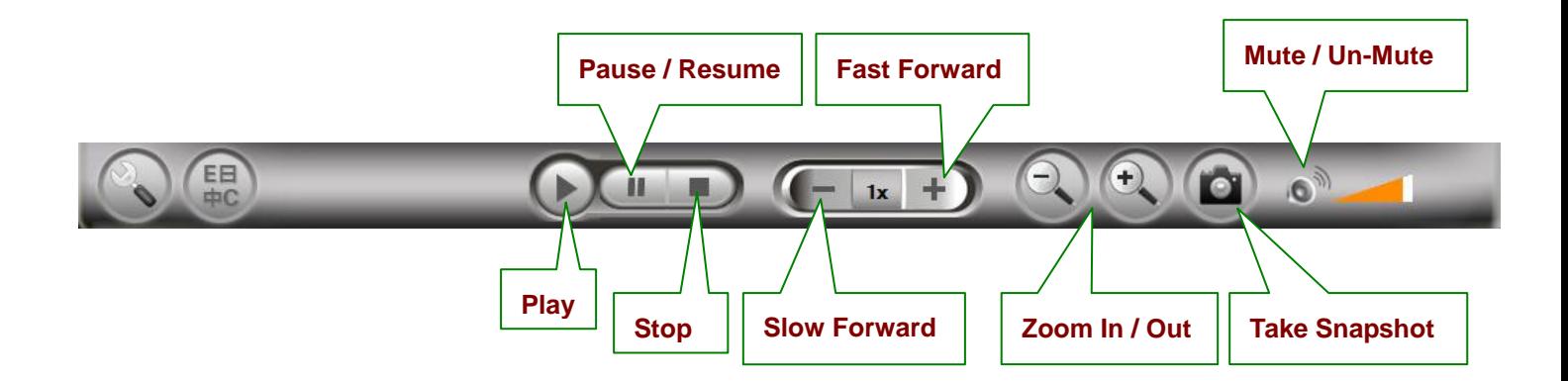

#### <span id="page-40-0"></span>*1. Snapshot*

The snapshots you taken within CamPlay are saved in SNAPSHOT\_DIRECTORY\CamPlay\date\.

#### <span id="page-40-1"></span>*2. Zoom in and zoom out*

The maximum resolution you can zoom in to is 640x480 and the minimum resolution you can zoom out to is the original resolution of the video file. To zoom in, click . Click **the zoom out.** As mentioned earlier, snapshot is displayed by the default viewer of your computer. This gives you the ability to playback the recorded video file and view the snapshot at the same time.